# Samung Mobile function guide

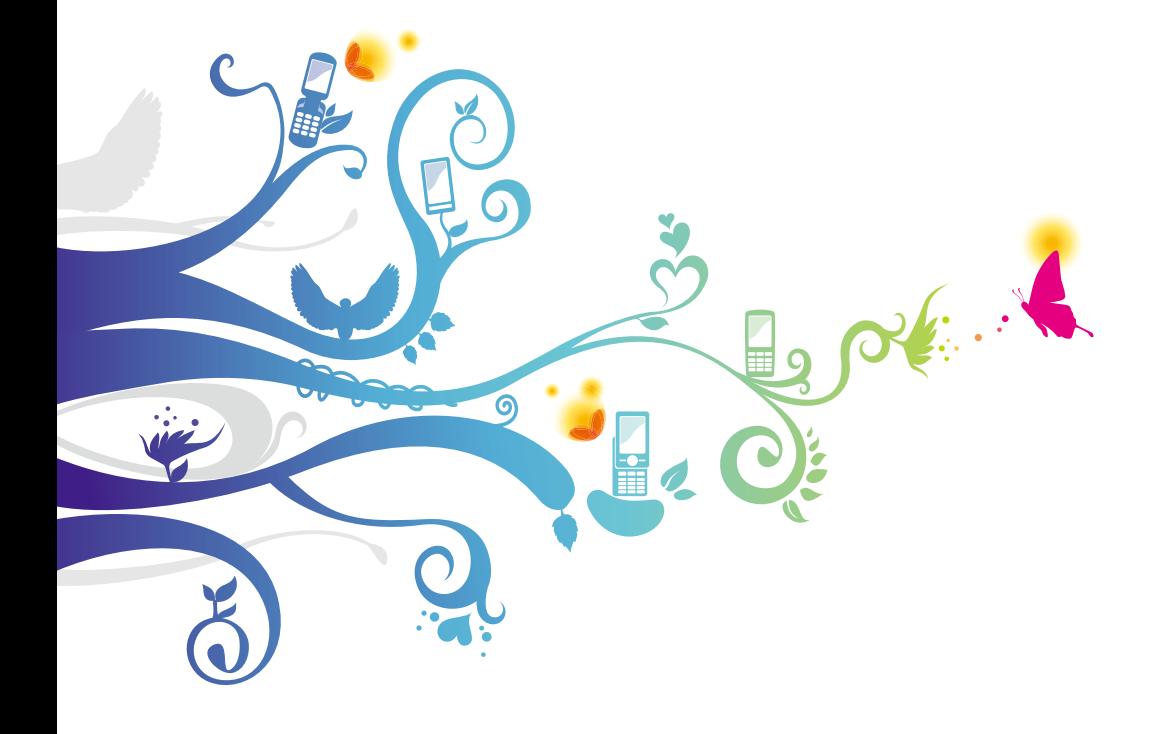

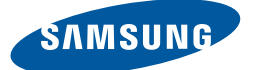

# Introduction samsung Mobile **Introduction**

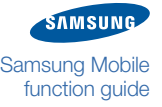

# **About this function guide for Samsung mobile phones**

This online guide contains common topics about features that appear in many different models of Samsung mobile phones. Because the terms that appear in the user interface vary from one mobile phone to the next, these topics provide general information, but may not always match your phone exactly. However, this online guide includes several useful topics that can help you learn about many of the features on your mobile phone.

The topics and options in this guide are listed alphabetically, instead of being grouped into categories. To locate a topic, look for the name of the feature, application, or function that you wish to learn about. Inside each main topic, you will find links to related subtopics where you can learn about additional functions and capabilities of your mobile phone.

Near the end of this manual, you will find Frequently Asked Questions (FAQs) and Troubleshooting sections. Refer to these sections if you have any trouble using your mobile phone.

# **About network services**

You must obtain service from a wireless service provider to use your Samsung mobile phone. Depending on your service provider, region, network, and local regulations, available features and their costs may vary. To learn about available services and their costs, contact your service provider.

Some networks may limit the functionality of some services or provide limited support for some technologies and features. In other cases, your service provider may have requested that a particular feature be disabled or not activated on your device. Your device may also feature custom menu names or icons to indicate specific services offered by your service provider. To learn more about these features, refer to the user guide that is supplied with your mobile phone or contact your service provider.

# **Contents**

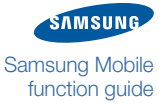

### *[Alarms 1](#page-5-0)*

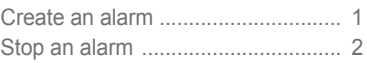

### *[Bluetooth 3](#page-7-0)*

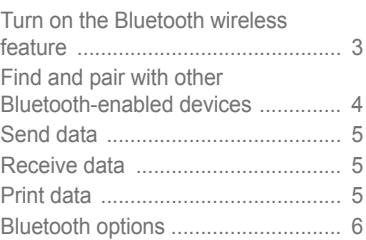

### *[Calculator 7](#page-11-0)*

### *[Calendar 8](#page-12-0)*

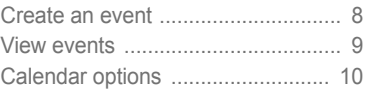

### *[Call barring 11](#page-15-0)*

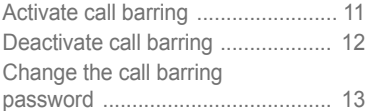

### *[Call diverting 14](#page-18-0)*

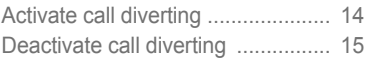

### *[Call log 16](#page-20-0)*

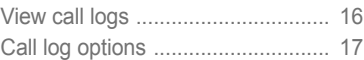

### *[Call waiting 18](#page-22-0)*

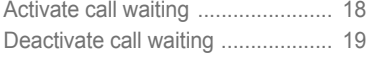

### *[Camera 20](#page-24-0)*

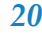

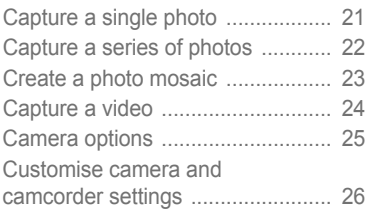

### *[Converter 27](#page-31-0)*

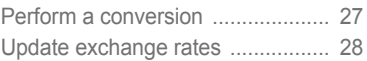

### *[Email 29](#page-33-0)*

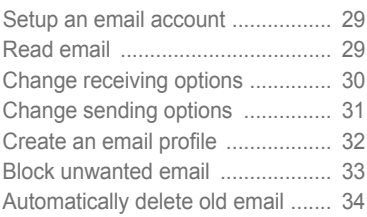

# *[Fake call 35](#page-39-0)*

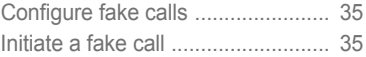

# *[FM radio 36](#page-40-0)*

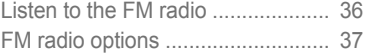

### *[Games 38](#page-42-0)*

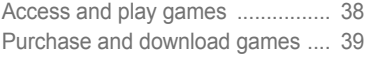

### *[Image editor 40](#page-44-0)*

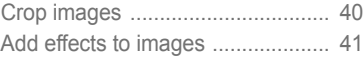

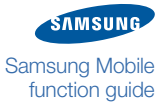

## *»* Contents

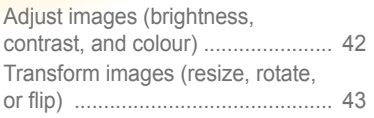

### *[Internet 44](#page-48-0)*

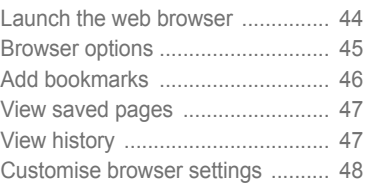

### *[Memos 49](#page-53-0)*

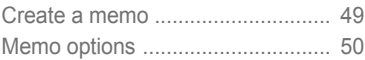

### *[Messages 51](#page-55-0)*

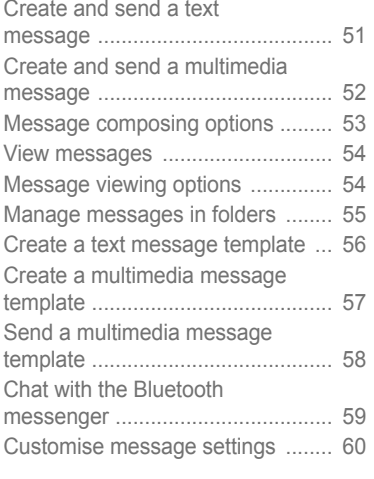

*[Mobile tracker 63](#page-67-0)*

## *[Music player 64](#page-68-0)*

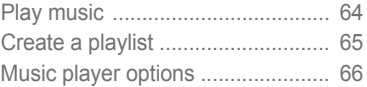

### *[Music recognition 67](#page-71-0)*

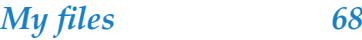

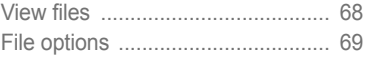

## *[Phonebook 70](#page-74-0)*

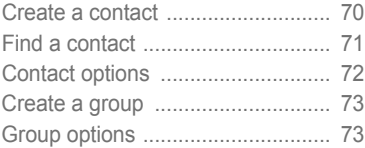

### *[Phone lock 74](#page-78-0)*

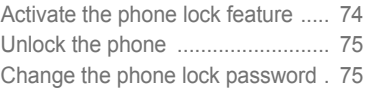

### *[PIN lock 76](#page-80-0)*

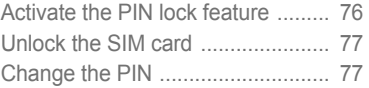

### *[Settings 7](#page-82-0)8*

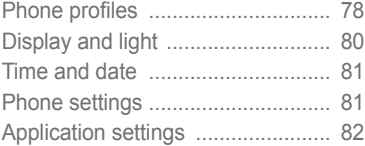

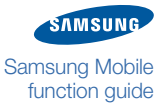

## *»* Contents

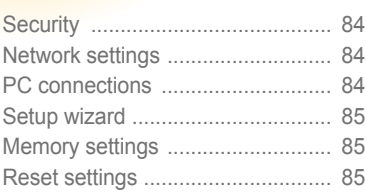

### *[SOS messages 86](#page-90-0)*

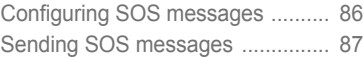

*[Stopwatch 88](#page-92-0)*

### *[Tasks 89](#page-93-0)*

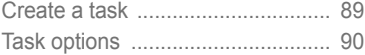

### *[Text input 91](#page-95-0)*

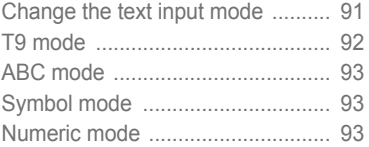

*[Timer 94](#page-98-0)*

### *[USB connections 95](#page-99-0)*

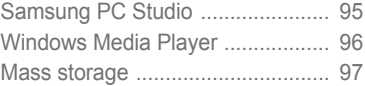

### *[Voice recorder 98](#page-102-0)*

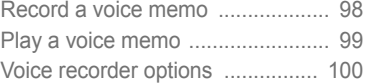

## *[World clock 101](#page-105-0)*

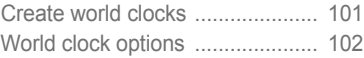

### *[Troubleshooting 103](#page-107-0)*

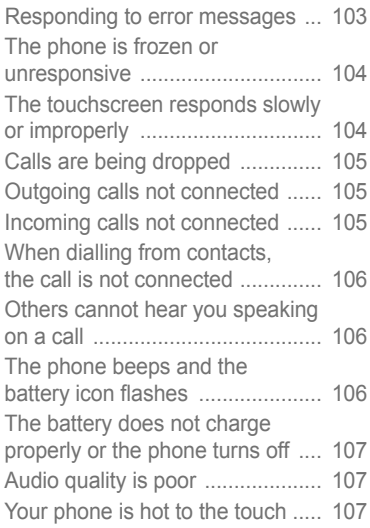

### *[Frequently asked](#page-112-0)  [questions \(FAQs\) 108](#page-112-0)*

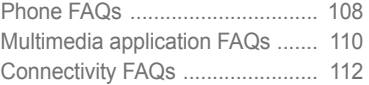

### *[Safety and usage](#page-117-0)  [information 113](#page-117-0)*

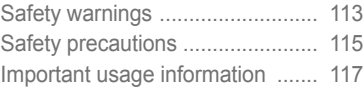

# <span id="page-5-0"></span>Alarms **Samsung Mobile**

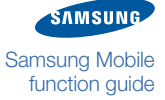

The alarm application allows you to set multiple standard alarms to remind you of important events or act as a wake-up alarm to wake you up every morning (you can select the days for the alarm to sound). When you activate an alarm, you can configure the alarm time and specify whether the alarm should recur everyday or only occur on certain days. You can also customise the alarm type (melody, vibration, or both), alarm tone, alarm volume, snooze, and repeat settings. In some cases, you can also set the alarm to automatically power up your phone at the designated time if the phone is turned off.

# **Create an alarm**

Create an alarm to remind you of an important event or wake you at a specified time. To create an alarm,

- *1* In Idle mode, acess Menu mode and open the alarms menu.
- *2* Scroll to an select a type of alarm (wake-up alarm or standard alarm), or access the options and select the option to create an alarm.
- *3* Set your alarm preferences:
	- Alarm activation: turn on or off the alarm
	- Alarm name: enter a name for the alarm (unavailable for a wake-up alarm)
	- Alarm time: set the time for the alarm to sound
	- Alarm tone: select a ringtone for the alarm
	- Alarm type: select the alert type for the alarm (melody, vibration, or both)
	- Alarm volume: select the volume level of the alarm ringtone
	- Auto power-up: turn the auto popwer-up feature on or off. If you activate this feature, the phone will automatically turn on and sound an alarm
	- Recurrence: select the days for the alarm to sound
	- Repeat: select how many times the snooze feature will be available, if you activated the snooze feature
	- Snooze: set whether to use the snooze feature for the alarm
- *4* When you are finished customising the settings, save the alarm.

<span id="page-6-0"></span>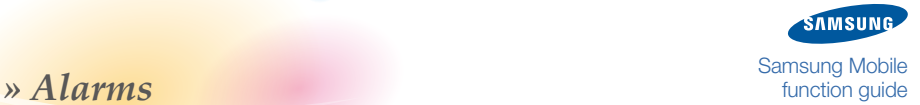

# **Stop an alarm**

When an alarm sounds, you can either stop the alarm or activate the snooze feature to delay the alarm. To stop an alarm,

- *1* When an alarm sounds, press the appropriate softkey to end the alarm or activate the snooze feature.
- *2* If you use the snooze feature, repeat step 1 when the alarm sounds again (up to ten times on most phone models).
	- If you activated the power-up setting and the phone is turned off when the time for the alarm comes, the phone automatically turns on and sounds the alarm. Once you confirm the alarm, the phone will ask you whether or not you want the phone to stay on.
		- A wake-up alarm will not be affected by your phone's profile settings. For example, even if the silent profile in which all phone sounds are muted is activated, a wake-up alarm will sound.

<span id="page-7-0"></span>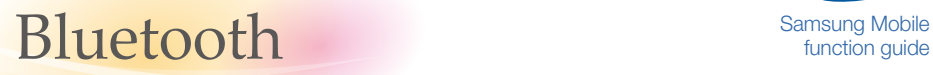

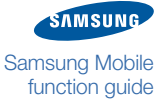

The Bluetooth wireless feature is a short-range wireless transmission standard that allows you to transfer data between Bluetooth-enabled devices. If your mobile phone is equipped with the Bluetooth feature, you can talk on the phone and listen to music hands-free; send and receive music files, documents, images, and other data to your friends and family; or move your files from your mobile phone to a device or computer at your home or office.

Depending on your mobile phone and the other Bluetooth-enabled devices you wish to connect to, you may be required to enter a password or Bluetooth code as part of the pairing process. The owner of the other device may be required to accept the wireless connection and/or enter a password or similar Bluetooth code before you can share data.

- $\mathbb{Z}$  Samsung is not responsible for the loss, interception, or misuse of data sent or received via the Bluetooth wireless feature. Always ensure that you share and receive data with devices that are trusted and properly secured.
	- If there are obstacles between the devices, the operating distance may be reduced.
	- Some devices, especially those that are not tested or approved by Bluetooth SIG, may be incompatible with your phone.

# **Turn on the Bluetooth wireless feature**

Before you can send or receive data, you must activate the Bluetooth wireless feature. Once the feature is activated, you can pair with other devices. To turn on the Bluetooth wireless feature,

- *1* In Idle mode, access Menu mode and open the application menu.
- *2* Access the Bluetooth menu.
- *3* Access the options menu and select the option to activate or enable the Bluetooth wireless feature.

## <span id="page-8-0"></span>*»* **Bluetooth** *methodic**methodic**s methodic <b><i>methodic function quide*

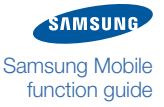

# **Find and pair with other Bluetooth-enabled devices**

Before searching for other devices, ensure that you have activated the Bluetooth wireless feature. To find and pair with other Bluetooth-enabled devices,

- *1* In Idle mode, access Menu mode and open the application menu.
- *2* Access the Bluetooth menu.
- *3* Select the function to search for new devices (or search again, if you have recently perforemd a search for Bluetooth-enabled devices).

The device will search for and list Bluetooth-enabled devices in the area.

- *4* Select a device name.
- *5* If necessary, enter a Bluetooth PIN or the preset PIN of the selected device. When the owner of the other device enters the same code, pairing is complete.

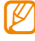

Some devices, especially headsets or hands-free car kits, may have a fixed Bluetooth PIN, such as 0000. If the other device has a PIN, you must enter it.

If the pairing is successful, the device will automatically search for availalable services, such as file transfer.

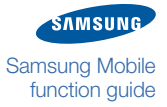

## <span id="page-9-0"></span>*»* **Bluetooth** *b* function guide

# **Send data**

Before you can send data via a Bluetooth wireless connection, you must activate the Bluetooth wireless feature and pair with another Bluetooth-enabled device. Once you are paired with another device, you can access the options menu and select a sending option (**Send via**, **Send URL via**, **Send namecard via** > **Bluetooth**) from your file folders or applications. When sending data, the file transfer may require the recipient to confirm the transfer.

# **Receive data**

When you are paired with another device, the user of the other device may send data to your phone via the Bluetooth wireless connection. When a prompt appears, confirm that the data transfer should begin. You can access any files received via a Bluetooth wireless connection in the My Files menu.

# **Print data**

If your phone supports the Basic Printing Profile (BPP), you can print data, such as messages, contact details, event details, or images, via Bluetooth. To check Bluetooth services available on your phone, access the options and select the Bluetooth service option.

To print data or images,

- *1* Open the item you wish to print from your file folder or application.
- *2* Acccess the options and select the option to print via Bluetooth.
- *3* Search for and pair with a Bluetooth-compatible printer.
- *4* Set printing options.
- *5* Print the item.

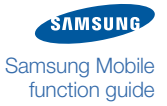

### <span id="page-10-0"></span>*»* **Bluetooth** *methodic**methodic**s methodic <b><i>methodic function quide*

# **Bluetooth options**

The following options are available for the Bluetooth wireless feature. Options will vary depending on what function you are currently performing with the Bluetooth application (for example, searching for new devices or viewing a connected device).

- Activation on/off: enable or disable the Bluetooth wireless feature
- Authorise device/Unauthorise device: authorise or unauthorise a Bluetooth-enabled device. Once you authorise a device, it can access your phone without your confirmation
- Bluetooth services: access descriptions of Bluetooth services
- Browse files: view files on a paired device, if the device is a file server, such as a phone, PDA, or PC
- Connect/Disconnect: connect to or disconnect from a paired device, if the device is a headset or hands-free car kit
- Delete: delete the selected Bluetooth-enabled device, multiple Bluetooth-enabled devices, or all Bluetooth-enabled devices from the list of available devices
- Search: search for Bluetooth-enabled devices in the area
- Settings: change Bluetooth settings, such as phone name, activation, visibility, and secure mode
- Service list: view a list of services available for a paired device
- Rename: rename a Bluetooth-enabled device

<span id="page-11-0"></span>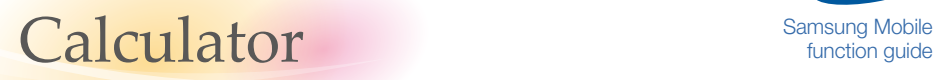

The calculator allows you to perform mathematical calculations directly on your phone. The application works just like a typical handheld or desktop calculator. Depending on your phone model, the calculator may also include scientific calculation functions. To perform a calculation,

- *1* In Idle mode, access Menu mode and open the organiser menu.
- *2* Access the calulator.
- *3* Press the numeric keys to enter the first number.

**M** Press the \* key to enter a decimal point and the # key to enter brackets.

- *4* Press the appropriate keys to enter mathematical symbols.
- *5* Press the numeric keys to enter the second number.
- *6* Press the appropriate key to view the result.

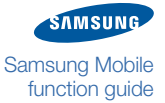

# <span id="page-12-0"></span>Calendar **Samsung Mobile**

With the calendar application, you can use your mobile phone to manage your schedule and keep track of important events. Depending on your phone model, the calendar application allows you to create and view events, change the calendar view, and manage reminders for your events.

# **Create an event**

Create events in your calendar to remind yourself of important dates, such as appointments, birthdays, or anniversaries. To create an event,

- *1* In Idle mode, access Menu mode and open the organiser menu.
- *2* Access the calendar.
- *3* Access the calendar options.
- *4* Select the option for creating a new event.
- *5* Select an event type.
- *6* Set or enter the event details. Depending on the event type, available options vary:
	- Alarm: select to set the alarm to alert you to the event
	- Alarm time: set the time for the event alarm will sound
	- Before: set when the alarm will sound before the staring time of the event
	- Date: enter the date for the event
	- Details: enter the detailed descritpion for the event
	- End date: set the ending date of the event
	- End time: set the ending time of the event
	- Location: enter the location for the event
	- Repeat: set the event to repeat daily, weekly, or monthly

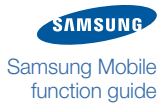

### <span id="page-13-0"></span>*»* **Calendar function** guide

- Repeat every year: set the event to repeat annually
- Start date: set the starting date of the event
- Start time: set the starting time of the event
- Title: enter a title for the event
- Until: set until when the event will repeat
- *7* When you are finished entering the event details, save the event.

# **View events**

View events you have previously added to the calendar. To view events,

- *1* In Idle mode, access Menu mode and open the organiser menu.
- *2* Access the calendar.
- *3* Select a date to view events for that date.
- *4* Select an event to view details.
- You can also view events by type. From the calendar view, access the options and select the event list option. Select an event type to view all future events of that type.

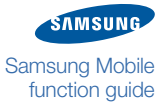

### <span id="page-14-0"></span>*»* **Calendar function guide** *s s function guide*

# **Calendar options**

From the calendar screen or event details view, you can access the following options:

- Create: create a new appointment, anniversary, holiday, important, private event. Available event types may vary depending on your phone model
- Default view by: choose a default calendar view (month, week, or day)
- Delete: delete the selected event or all events. You can also delete events for a specified period, for the current month, or before the current date
- Edit: edit the details of the selected calendar event
- Event list: view all calendar events by type. Available event types may vary depending on your phone model
- Go to: view events for the current day or a specific date
- Missed alarm events: view events that you missed
- Save in My files: save the selected calendar event as VCS format. You can access it in **Other files** in **My files**
- Send via: send a calendar event via message or Bluetooth wireless connection
- Settings: customise the calendar settings
- Starting day: select which day should begin the week (Sunday or Monday)
- View: view events for the selected date
- View by: view calendar events by day, week, or month

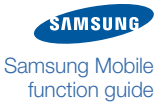

# <span id="page-15-0"></span>Call barring Mobile Samsung Mobile

Your Samsung mobile phone includes a call barring feature that allows you to prevent outgoing or incoming calls, based on your preferences. You can use this feature to restrict certain types of calling or to prevent others from making calls with your phone. Availability of this feature may vary, depending on your service provider.

# **Activate call barring**

When you activate call barring, anyone using the phone must enter a password to make or receive the type of call(s) you have barred.

To activate the call barring feature,

- *1* In Idle mode, access Menu mode and open the setting menu.
- *2* Select the application setting menu.
- *3* Select the call menu.
- *4* Select a call type.
	- You must set call barring for voice and data calls separately.
- 5 Select the call barring function.
- *6* Select a call type (incoming calls, outgoing calls, or international calls).
- *7* Select the option to enable call barring.
- *8* Enter the call barring password.
- *9* Save your settings.

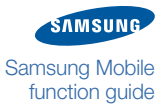

## <span id="page-16-0"></span>*»* **Call barring** *notation guide* function guide

# **Deactivate call barring**

Deactivating call barring removes the password requirement for the types of calls that you previously barred.

To deactivate the call barring feature,

- *1* In Idle mode, access Menu mode and open the setting menu.
- *2* Select the application setting menu.
- *3* Select the call menu.
- *4* Select a call type.
	- $\mathbb{Z}$  You must deactivate call barring for voice and data calls separately.
- **5** Select the call barring function.
- *6* Select a call type (incoming calls, outgoing calls, or international calls).
- *7* Select the option to disable call barring.
- *8* Enter the call barring password.
- *9* Save your settings.

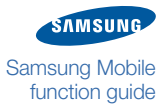

# <span id="page-17-0"></span>**» Call barring** *notation guide s tunction guide*

# **Change the call barring password**

To change the call barring password,

- *1* In Idle mode, access Menu mode and open the setting menu.
- *2* Select the spplication setting menu.
- *3* Select the call menu.
- *4* Scroll to and select a call type.

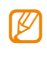

You must change the call barring password for voice and data calls separately.

- *5* Select the change call barring password function.
- *6* Enter the old password.
- *7* Enter the new password twice.

The password will be changed to the new four to eight-digit password.

<span id="page-18-0"></span>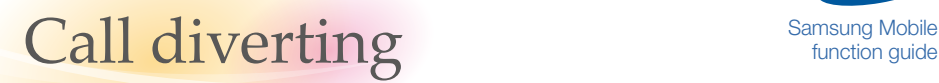

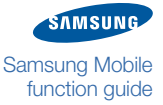

Your Samsung mobile phone includes a call diverting feature to send incoming calls to another number that you specify. By activating this feature, you can redirect calls to another number, such as your home or office phone or voicemail server when you are not able to answer calls. Availability of this feature may vary depending on your service provider.

# **Activate call diverting**

Call diverting redirects incoming calls to another number. You must remember to deactivate call diverting when you want to receive calls on your phone again.

To activate the call diverting feature,

- *1* In Idle mode, access Menu mode and open the setting menu.
- *2* Select the application setting menu.
- *3* Select the call menu.
- *4* Select a call type.
	- You must set call diverting for voice and data calls separately.
- *5* Select the call diverting function.
- *6* Select a call diverting condition, such as when the line is busy, when you do not answer, or when you are out of reach.
- *7* Select the option to enable call diverting.
- *8* Enter the number where you calls will be diverted.

For call diverting when you do not answer, set how long your phone will wait before diverting a call.

*9* Save your settings.

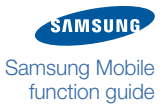

## <span id="page-19-0"></span>*»* **Call diverting** *notation guide* function guide

# **Deactivate call diverting**

To deactivate the call diverting feature,

- *1* In Idle mode, access Menu mode and open the setting menu.
- *2* Select the application setting menu.
- *3* Select the call menu.
- *4* Select a call type.
	- $\mathbb{Z}$  You must deactivate call diverting for voice and data calls separately.
- *5* Select the call diverting function.
- *6* Select a call diverting condition to deactivate.
- *7* Select the option to disable call diverting.
- *8* Save your settings.

# <span id="page-20-0"></span>Call log samsung Mobile Call log

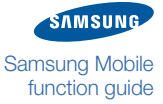

The call log includes details for calls and messages you send or receive. With the call log, you can view and manage records of calls you have dialled, received, or missed and messages you have sent or recieved. Call and message records are displayed in reverse chronological order (most recent record first). Calls to or from the same number are saved as one entry that shows how many times calls or messages were sent to or received from that number.

If the number of your records exceeds the maximum number of records allowed for your phone, the oldest record will be deleted automatically. The maximum number of records may vary depending on your SIM card.

# **View call logs**

To view call logs,

- *1* In Idle mode, access Menu mode and open the call log menu.
- 2 Scroll left or right to a call log type (recent calls, dialled calls, missed calls, received calls, sent messages, or recieved messages).
- *3* Select a call log to view details.
- You can access your call records by pressing the Dial key in Idle mode.

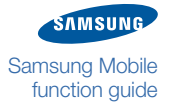

# <span id="page-21-0"></span>*»* Call log function guide

# **Call log options**

From the call log or call details view, you can access the following options:

- Add to phonebook: create a new contact with the number in the call record (refer to [Phonebook](#page-74-1))
- Add to reject list: add a number to the reject list to automatically reject future calls from that number
- Call cost: view cost records for your calls, such as cost of the last call and the total cost for all calls. You can also set a cost limit and price per unit. If the total cost of your calls reaches the cost limit you set, further calls will be prevented until you reset the call cost counter. To set the cost limit or price per unit, or reset the call cost counter, you need to enter the PIN2 supplied with your SIM card
- Call manager: view additional call details, such as call cost or call time
- Call time: view time data for your calls, such as the duration of the last call and the total time of dialled or received calls. You can also reset the call time counter. To reset, you need to enter your phone password
- Copy to dialling screen: insert the number from a call record into the dialling screen so that you can edit the number before dialling
- Delete: delete the selected call record or all call records
- Send message: Send a text or multimedia message to the selected number (refer to [Messages](#page-55-1))
- View: view details for the selected call record, such as the contact's name and number and the time and date of the call

<span id="page-22-0"></span>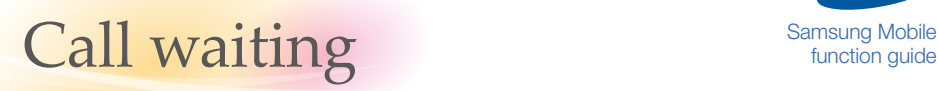

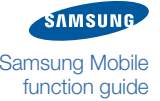

Your Samsung mobile phone includes a call waiting feature to alert you of an incoming call while you are on a previous call. Availability of this feature may vary, depending on your service provider.

# **Activate call waiting**

To activate the call waiting feature,

- *1* In Idle mode, access Menu mode and open the setting menu.
- *2* Select the application setting menu.
- *3* Select the call menu.
- *4* Select a call type.

 $\mathbb{Z}$  You must set call waiting for voice and data calls separately.

- 5 Select the call waiting function.
- *6* Select the option to enable call waiting.
- *7* Save your settings.

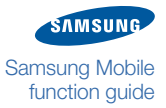

## <span id="page-23-0"></span>» Call waiting

# **Deactivate call waiting**

To deactivate the call waiting feature,

- *1* In Idle mode, access Menu mode and open the setting menu.
- *2* Select the application setting menu.
- *3* Select the call menu.
- *4* Scroll to and select a call type.

 $\mathbb{Z}$  You must deactivate call waiting for voice and data calls separately.

- 5 Select the call waiting function.
- *6* Select the option to disable call waiting.
- *7* Save your settings.

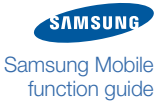

# <span id="page-24-0"></span>Camera **Camera Samsung Mobile**

Most Samsung mobile phones include a digital camera feature that allows you to capture still images and videos. Camera capabilities, image quality, features and settings will vary by phone model. In most cases, your camera will allow you to capture photos in JPEG format and videos in 3GP format.

- Do not take photos or record videos of people without their permission.
	- Do not take photos or record videos in a place where cameras are not allowed.
	- Do not take photos or record videos in a place where you may interfere with another person's privacy.
	- When you take a photo in direct sunlight or in bright conditions, shadows may appear on the image.

Depending on your phone model, the Camera application allows you a range of options, including capturing single images, capturing a series of photos, capturing divided photos (creating a storyboard of multiple images), capturing video, and applying various effects.

To capture good quality images and videos, ensure that the camera lens is free of dirt or smudges. To avoid scratching the lens, wipe it only with a soft, dry, lint-free cloth.

<span id="page-25-0"></span>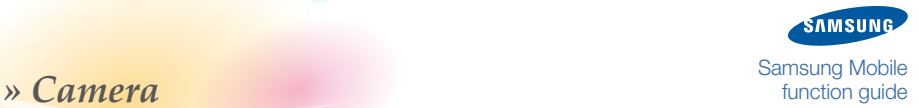

# **Capture a single photo**

To capture a single still image,

*1* In Idle mode, access Menu mode and launch the camera application.

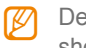

Depending on your phone model, you can use the camera button or a shortcut key to launch the camera application.

*2* If the viewfinder appears in Landscape mode, rotate your phone anticlockwise.

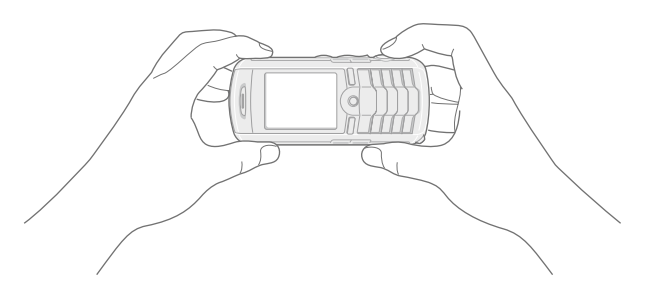

- *3* Align the subject in the viewfinder as desired and adjust any settings as needed (see [Camera options](#page-29-1) and [Customise camera and camcorder setting](#page-30-1)s).
- *4* Press the camera button or the appropriate shortcut key to capture the image.

Hold the phone still while the image is being saved.

*5* If your phone shows the review screen after capturing, press the camera button or the appropriate shortcut key to return to the viewfinder and take another photo.

<span id="page-26-0"></span>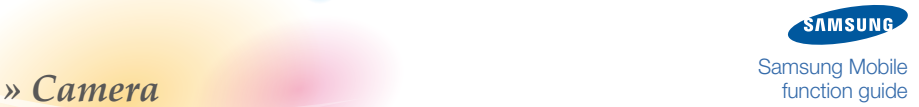

# **Capture a series of photos**

With this feature, you can capture photos of a moving subject in succession.

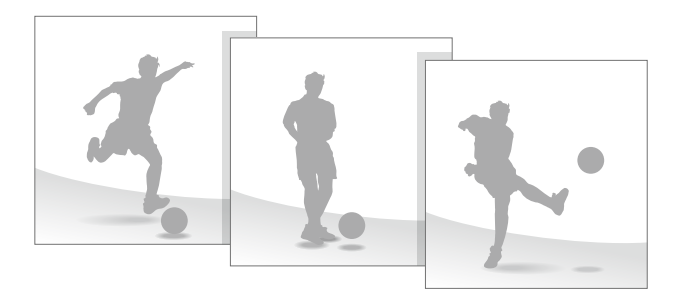

To capture a series of photos,

*1* In Idle mode, access Menu mode and launch the camera application.

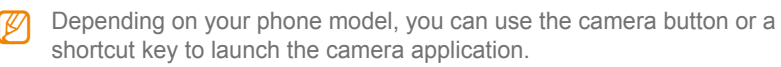

- *2* If the viewfinder appears in Landscape mode, rotate your phone anticlockwise
- *3* Access the camera options and select the shooting mode for multiple photos.
- *4* Select the number of photos to capture.
- *5* Return to the viewfinder.
- *6* Align the subject in the viewfinder as desired and adjust any settings as needed (see [Camera options](#page-29-1) and [Customise camera and camcorder setting](#page-30-1)s).
- *7* Press the camera button or the appropriate shortcut key to capture the image. The camera application will automatically capture the specified number of photos.

<span id="page-27-0"></span>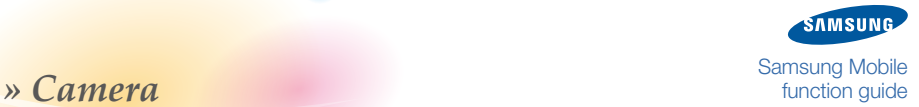

# **Create a photo mosaic**

With this feature, you can capture a series of photos and combine them into a mosaic.

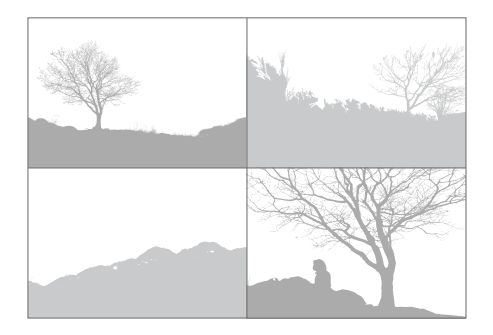

To create a photo mosaic,

*1* In Idle mode, access Menu mode and launch the camera application.

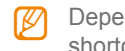

Depending on your phone model, you can use the camera button or a shortcut key to launch the camera application.

- *2* If the viewfinder appears in Landscape mode, rotate your phone anticlockwise
- *3* Access the camera options and select the shooting mode for a photo mosaic.
- *4* Select the style of mosaic to create.
- *5* Return to the viewfinder.
- *6* Align the subject in the viewfinder as desired and adjust any settings as needed (see [Camera options](#page-29-1) and [Customise camera and camcorder setting](#page-30-1)s).
- *7* Press the camera button or the appropriate shortcut key to capture each image.

The camera application will display each image you capture in part of the mosaic. Continue capturing images until the mosaic is complete.

<span id="page-28-0"></span>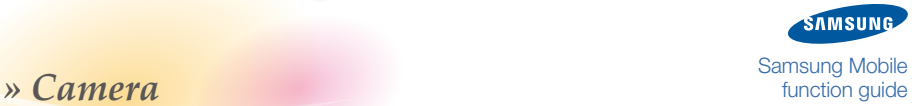

# **Capture a video**

To capture a video,

*1* In Idle mode, access Menu mode and launch the camera application.

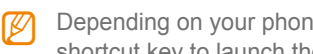

Depending on your phone model, you can use the camera button or a shortcut key to launch the camera application.

- *2* If the viewfinder appears in Landscape mode, rotate your phone anticlockwise.
- *3* Access the camera mode menu and select the camcorder mode.
- *4* Align the subject in the viewfinder as desired and adjust any settings as needed (see [Camera options](#page-29-1) and [Customise camera and camcorder setting](#page-30-1)s).
- *5* Press the camera button or the appropriate shortcut key to begin recording.
- *6* Press the camera button or the appropriate shortcut key again to end the recording.
- *7* If your phone shows the review screen after capturing, press the camera button or the appropriate shortcut key to return to the viewfinder and capture another video.

<span id="page-29-0"></span>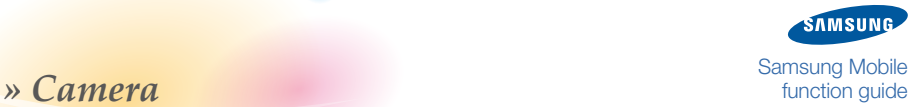

# <span id="page-29-1"></span>**Camera options**

From the camera viewfinder, you can access the following options:

- Audio recording: turn audio recording on or off for videos
- Effects: apply various effects to your images or videos
- Frames: add frames to your images or videos
- Night mode: turn on or off the night mode, which enhances photos captured at night
- Resolution: select an image resolution
- Recording mode: select a recording mode to record videos for attaching them multimedia messages or just for saving them
- Shooting mode: select a shooting mode to capture single images, multiple images, or photo mosaics
- Shortcuts: display camera or camcorder shortcuts
- Timer: set a timer to delay the shutter when capturing an image
- White balance: select the appropriate white balance setting for the light source
- Viewfinder mode: select a viewfinder mode that provides additional information

While reviewing an image or video after capturing, you can access the following options:

- Delete: delete an image or video
- **Details:** view details of an image or video
- Go to My photos/Go to My video clips: access the list of images or videos you have captured
- Protection on/Protection off: protect an image or video to prevent accidental deletion or unprotect the image or video
- Rename: rename an image or video
- Send via: send an image or video via a multimedia message or Bluetooth wireless connection
- Set as: set an image as the wallpaper for your phone's idle screen or a caller ID image for a contact
- Viewfinder: return to the viewfinder screen to capture a new image or video

<span id="page-30-0"></span>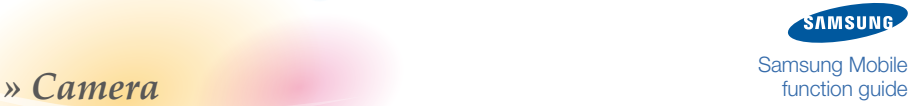

# <span id="page-30-1"></span>**Customise camera and camcorder settings**

You can customise various settings to control the functions of the camera and camcorder applications. To customise settings, launch the camera application and access the camera mode menu. Select the setting menu and customise the following settings:

- Brightness sound: enable or disable a sound for the brightness adjusment
- Default storage: choose a default storage location for your images and videos (phone memory or memory card)
- Quality: set the quality of your images or videos
- Shutter sound: enable or disable a sound for the shutter (multiple preset options or no sound)
- Zoom sound: enable or disable a sound for the zoom

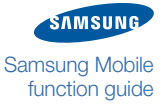

# <span id="page-31-0"></span>**Converter** Samsung Mobile Converter

The converter application allows you to convert currencies and units of measure from one form to another. You can convert currencies, lengths, weights, volumes, areas, and temperatures with this handy application.

The currency converter may come pre-loaded with exchange rate for various major currencies. However, these rates may not be accurate at the time of use. To ensure proper currency conversion, always retrieve current rates from a reputable source and update the rates before performing currency conversions. Samsung is not responsible for inaccurate or incomplete currency data.

# **Perform a conversion**

To convert currency values,

- *1* In Idle mode, access Menu mode and open the organiser menu.
- *2* Access the convertor.
- *3* Select a conversion type.
- *4* Select the unit to convert from and enter the amount to convert.
	- **M** Press the **\*** key to enter a decimal point. For the temperature conversion, press the **#** key to switch the amount to below 0.
- *5* Select the unit to convert to.

The result will appear automatically.

To reverse the target unit and the designated unit, access the options and select the reverse option.

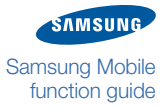

### <span id="page-32-0"></span>*»* **Converter** function guide

# **Update exchange rates**

You should always check the current exchange rates before performing a conversion, as these rates can change numerous times in a single day. Ensure that you retrieve rates from a reliable source and accurately update the rates before performing a conversion.

- *1* In Idle mode, access Menu mode and open the organiser menu.
- *2* Access the convertor.
- *3* Select the the currency convertor.
- *4* Access the options and select the option to view rates.
- *5* Scroll left or right to select the starting currency.
- **6** Scroll down to a target currency.
- *7* Access the options and select the option to edit the exchange rate.
	- If you do not see the desired currency listed, select the option to add an exchange rate and enter the details for the new currency and new rate.
- *8* Enter new exchange values and save the rates.

<span id="page-33-0"></span>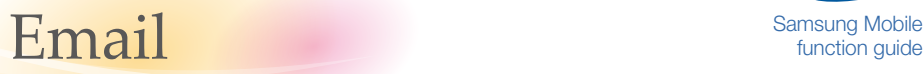

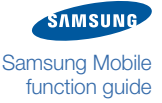

Most Samsung mobile phones have the capability to keep you in touch on the go via your email accounts. Depending on your phone model, you can use a wizard to easily setup an email mailbox, change receiving and sending options, block unwanted email, and keep your mailbox clutter-free by automatically deleting old email.

# **Setup an email account**

Depending on your phone model, setting up an email account is made easy with a Mailbox setup wizard. To setup an email account,

- *1* In Idle mode, access Menu mode and open the Messages menu.
- *2* Access the message settings menu.
- *3* Access the email settings menu.
- *4* Select the Mailbox setup wizard and follow the easy step-by-step instructions to complete the email mailbox setup.
- Ensure that you use the correct mail server address and protocol information that is used by your email account provider.

# **Read email**

Once you have created an email account, you can read email on your mobile phone. To read your email,

- *1* In Idle mode, access Menu mode and open the Messages menu.
- *2* Access My messages and select the Email inbox.

<span id="page-34-0"></span>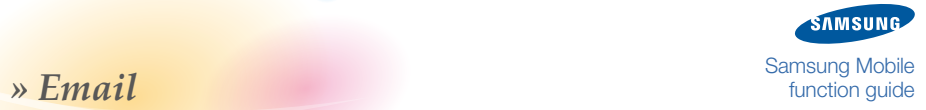

- *3* Select the option to check new email.
	- N Additional charges may apply to connect to the internet and download email messages. Refer to your mobile service contract for details.
- *4* After the phone has connected to the network and retrieved email messages, scroll to a message header and open the message to view its contents.

# **Change receiving options**

Customise the way incoming email is handled by your mobile phone. To change receiving options,

- *1* In Idle mode, access Menu mode and open the Messages menu.
- *2* Access the message settings menu.
- *3* Access the email settings menu.
- *4* Access the sending options and change the following settings, as desired (available options may vary depending on your phone model):
	- Priority: set the priority to apply to your outgoing messages (Low, Normal, or High)
	- Send me a copy: send a copy of the outgoing message to your email address
	- Request delivery receipt: request a message stating that the outgoing message was received by the addressee
		- Not all email systems and services will support delivery receipts. Additionally, the recipient may have the option to prevent a delivery receipt from being provided to you.
	- Request read receipt: request a message that the outgoing message was read by the addressee
		- Not all email systems and services will support read receipts. Additionally, the recipient may have the option to prevent a read receipt from being provided to you.

<span id="page-35-0"></span>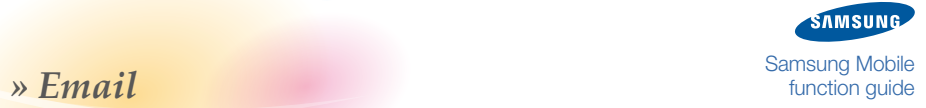

- Add signature: automatically attach a signature to your outgoing messages. If you choose this option, you can specify the name, telephone number, and a brief note to be included in the email signature
- *5* When you are finished changing receiving options, save your settings.

# **Change sending options**

Customise the way outgoing email is handled by your mobile phone. To change sending options,

- *1* In Idle mode, access Menu mode and open the Messages menu.
- *2* Access the message settings menu.
- *3* Access the email settings menu.
- *4* Access the receiving options and change the following settings, as desired (available options may vary depending on your phone model):
	- Auto polling: set the mobile phone to automatically check for new email messages at specified intervals. Depending on your phone model, you can set the Auto polling option to On, Off, or Home network only (this will check for new email messages only when you are in your home network service area)
		-
- Additional charges may apply each time the mobile phone connects to the internet to check for new email messages. Refer to your mobile service contract for details.
	- Auto polling time: when you activate Auto polling, you can use this setting to specify how often the mobile will connect to the internet to check for new email messages
	- Send read receipt: provide a receipt to the sender when you read an email message
		- Not all email systems and services will support read receipts.
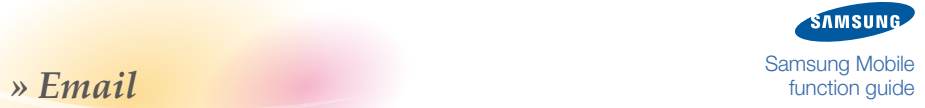

- Receiving option: specify what parts of new email messages should be downloaded to your mobile (select Header to download just the message header or Normal to download the entire message)
- Delete option: specify when to delete read messages; immediately after reading them or the next time the mobile phone connects to your internet email account
- Download limit: to prevent unexpected charges, you can select the maximum amount of data to download during one connection (100Kb, 300Kb, 500Kb, or Unlimited)
- Keep in server: set this option to leave a copy of the original email on the email server
- *5* When you are finished changing sending options, save your settings.

## **Create an email profile**

If you have more than one email account, you can create email profiles to easily configure account settings and switch between configurations. To create an email profile,

Customise the way outgoing email is handled by your mobile phone. To change sending options,

- *1* In Idle mode, access Menu mode and open the Messages menu.
- *2* Access the message settings menu.
- *3* Access the email settings menu.
- *4* Access the Email profiles menu.
- *5* Access the profiles options and select the option to create a new profile.

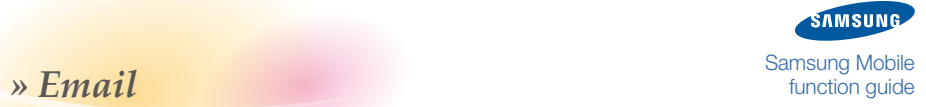

*6* Give the profile a name and specify the URL, Bearer, Proxy, Address, Port, Domain name server (DNS) 1 and 2, GPRS, and GSM settings as required.

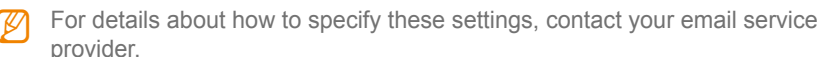

*7* When you are finished specifying the profile settings, access the options and select the option to save the profile.

You can repeat this procedure to create additional email profiles as necessary. To switch between profiles, access the Email profiles menu and select the appropriate profile.

## **Block unwanted email**

Prevent unwanted email, such as spam, by specifying addresses or subjects to block. To block unwanted email

- *1* In Idle mode, access Menu mode and open the Messages menu.
- *2* Access the message settings menu.
- *3* Access the email settings menu.
- *4* Access the Block list menu.
- *5* Select a method of blocking unwanted mail (by email address or by subject).
- *6* Enter email addresses or subjects to block.
- *7* When you are finished, access the options and save your changes.

Incoming email from the specified addresses or containing the specified subjects will be blocked.

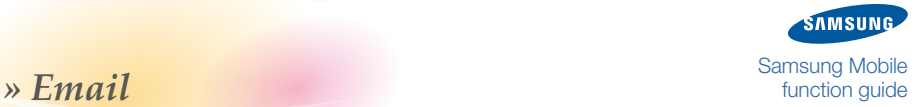

## **Automatically delete old email**

Keep your mailbox free of clutter by specifying when to delete old email. To automatically delete old email,

- *1* In Idle mode, access Menu mode and open the Messages menu.
- *2* Access the message settings menu.
- *3* Access the email settings menu.
- *4* Access the Automatic deletion menu.
- *5* Set the following options as desired:
	- Activation: enable or disable the automatic deletion feature
	- Deleting options: select the interval for automatic deletion. Once email reaches the age that you specify, it will be automatically deleted
	- Custom time: if you select a custom time to delete email, enter the desired number of days to hold email before deleting
- *6* When you are finished configuring automatic deletion, access the options and save your changes.

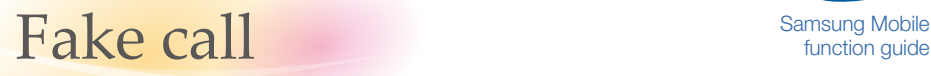

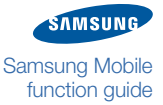

Most Samsung mobile phones include a fake call feature that allows you to simulate an incoming call. You can use this feature to excuse yourself from a meeting or create an interruption to end a conversation.

## **Configure fake calls**

You can configure the fake call features to sound more like an actual call by recording a voice message that will be played back when you answer the fake call. To make your fake call sound more authentic, have someone else record the voice message.

To configure the fake call feature,

- *1* In Idle mode, access Menu mode and open the setting menu.
- *2* Access the application setting menu.
- *3* Select the fake call function.
- *4* Select whether or not to play a fake call voice when receiving a fake call. Your setting is saved automatically.
- *5* If you choose to use a fake voice, record a voice memo to play back when receiving a fake call.

## **Initiate a fake call**

To simulate an incoming call, press and hold the appropriate key (the Volume key down or Navigation key down). You may need to set a shortcut key for fake calls using the shortcut setting in the phone setting menu. See your phone user manual.

Within a few seconds, you will receive a fake incoming call, which you can accept or reject.

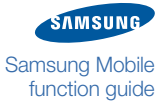

# FM radio samsung Mobile function quide

Some Samsung mobiles include an FM radio application that allows you to receive, listen to, and even record audio from FM radio stations. This feature requires that you connect a headset, which will allow you to listen to the radio while doubling as an antenna. See your user manual to determine what types of headsets (S20 pin headsets or micro USB headsets) are compatible with your phone model.

## **Listen to the FM radio**

When listening to the FM radio, you must have the headset connected. To listen to the FM radio,

- *1* Connect a headset, which will act as an antenna, into your phone's headset jack or multifunction jack to listen to the FM radio.
- *2* In Idle mode, access Menu mode and launch the FM radio application.
- *3* Turn on the FM radio. For some phone models, launching the FM radio will automatically turn on the FM radio.
- *4* If you turn on the FM radio for the first time, confirm the automatic tuning to scan and save all available radio stations.
- *5* Scroll left or right to a radio station by pressing or pressing and holding the Navigation key.
- *6* Use the Volume key to adjust the volume.

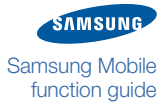

#### **» FM radio** function guide

## **FM radio options**

While using the FM radio, you can access the following options:

- Add to channel list: add the current radio station to a list of favourite stations or a list of all stations. For the favourite list, select a hotkey for the station, if this feature is available (Once you save a favourite station, you can access the station by pressing the hotkey.)
- Background playing: select whether or not to play the FM radio in the background while using other applications
- Open channel list:: access a list of your favourite stations or a list of all stations
- Record: record songs from the FM radio. You can access recorded sound clips in the FM radio clip folder under **Sounds** of **My files**
- Self-tuning: scan and autotune all available radio stations
- Settings: customise the FM radio settings
- Show station ID: select whether or not to show the station ID on the FM radio screen
- Speaker on/Earphone on: activate the phone's built-in speaker or the headset

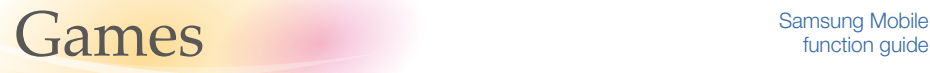

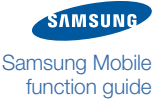

Most Samsung mobile phones include some pre-installed Java-based games for your entertainment. In some cases the pre-installed games may be limited, free trial versions. To play the game beyond the trial period, you must purchase the game from your network provider (certain fees and restrictions will apply).

## **Access and play games**

Access the games that are pre-installed on your mobile phone. To access games,

- *1* In Idle mode, access Menu mode and open the Applications menu.
- *2* Access the Games menu.
- *3* Scroll to and select a game.
- *4* Read and acknowledge the disclaimer and any terms or conditions that apply.
- *5* Depending on the game interface, choose your language and whether or not to enable the game sounds.
- *6* Follow the on-screen instructions to play the game.

To unlock the full version of a trial game, refer to [Purchase and download games](#page-43-0).

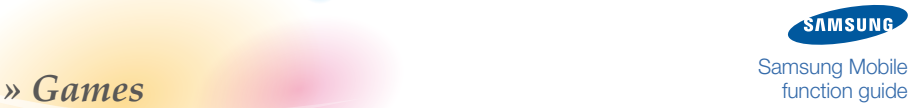

## <span id="page-43-0"></span>**Purchase and download games**

Many exciting games are available through your service provider. To purchase and download a full version of a game,

- *1* In Idle mode, access Menu mode and open the Applications menu.
- *2* Access the Games menu.
- *3* Scroll to and select a game.
- *4* Read and acknowledge the disclaimer and any terms or conditions that apply.
- *5* Depending on the game interface, choose your language and whether or not to enable the game sounds.
- *6* Locate and select the option in the game menu to purchase the game.
- *7* Follow the on-screen instructions to purchase the game and enter the unlocking code. You will be charged for game purchases according to the terms and conditions of your service contract.

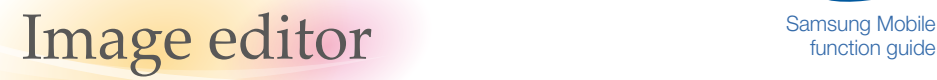

With the Image editor application, you can alter your captured images in numerous ways. Depending on your phone model, the Image editor includes various adjustments, frames, and effects that you can manipulate to enhance your images.

## **Crop images**

Crop your images to remove unnecessary details in the outer edges. To crop images,

- *1* In Idle mode, access Menu mode and open My files.
- *2* Access an images or photos folder.
- *3* Open an image.
- *4* Access the image or photo options and open the Edit menu.
- *5* Access the Image editor options and select the crop option.
- *6* Use the arrow keys to move the cropping frame to the desired location.
- *7* Access the cropping options and select the option to crop the image.
- *8* When you are finished cropping the image, access the Image editor options and select the option to save the image.

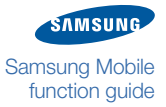

#### *» Image editor* function guide

## **Add effects to images**

The Image editor application includes various effects that you can apply to your images to alter their appearance. To add effects to images,

- *1* In Idle mode, access Menu mode and open My files.
- *2* Access an images or photos folder.
- *3* Open an image.
- *4* Access the image or photo options and open the Edit menu.
- *5* Access the Image editor options and select the effects options.
- *6* Select the type of effect you wish to apply. Depending on your phone model, the following effects may be available:
	- Filter: select one of several filters to apply to the image, such as sepia tone or negative
	- Style: select one of several styles to apply to the image, such as emboss or mirror
	- Warp: select one of several warp effects to apply to the image, such as bloat centre or warp at the bottom
	- Partial Blur: use the arrow keys to move the blur frame to the desired location and then apply the effect to partially blur the selected area
- *7* When you are finished adding effects to the image, access the Image editor options and select the option to save the image.

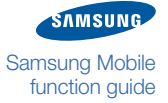

#### *» Image editor* function guide

### **Adjust images (brightness, contrast, and colour)**

Adjust your images to improve the brightness, contrast, or colour. To adjust images,

- *1* In Idle mode, access Menu mode and open My files.
- *2* Access an images or photos folder.
- *3* Open an image you wish to adjust.
- *4* Access the image or photo options and open the Edit menu.
- *5* Access the Image editor options and select the adjust options.
- *6* Select the type of adjustment you wish to make. Depending on your phone model, the following adjustments may be available:
	- Auto levels: allow the Image editor to automatically adjust the brightness, contrast, and colour of your image
	- Brightness: adjust the sliding scale to increase or decrease the brightness of the image
	- Contrast: use the sliding scale to increase or decrease the contrast of the image
	- Colour: adjust the sliding scales to change the balances between Cyan vs. Red, Maroon vs. Green, and Yellow vs. Blue colours
- *7* When you are finished adjusting the image, access the Image editor options and select the option to save the image.

#### *» Image editor* function guide

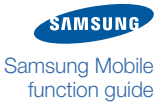

## **Transform images (resize, rotate, or flip)**

Transform your images to change their size or orientation. To transform images,

- *1* In Idle mode, access Menu mode and open My files.
- *2* Access an images or photos folder.
- *3* Open an image you wish to transform.
- *4* Access the image or photo options and open the Edit menu.
- *5* Access the Image editor options and select the transform options.
- *6* Select the type of adjustment you wish to make. Depending on your phone model, the following transformations may be available:
	- Resize: select one of the preset dimensions to scale the photo to that size or select customize to manually adjust the height and width of the image
	- Rotate: use the arrow keys to rotate the image clockwise or anti-clockwise
	- Resize: use the arrow keys to flip the image horizontally or vertically
- *7* When you are finished transforming the image, access the Image editor options and select the option to save the image.

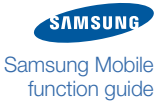

# Internet **Internet**

Many Samsung mobiles are equipped with built-in web browsers that allow you to surf the web to keep in touch with friends and family or find informtion. Costs and availability of internet services will vary depending on your region, country, service provider, and phone model. Browser functions and features may also vary by model.

## **Launch the web browser**

Use your built-in web browser to access websites and navigate the internet. To launch the web browser,

- *1* In Idle mode, access Menu mode and open the internet menu.
- *2* Scroll to a method for accessing the browser, such as starting at the homepage, entering a URL, or opening a bookmarked page.
- *3* Depending on the access method, enter a URL, select a bookmark, or select a page from your saved pages or browsing history.
- $\mathbb{Z}$  You must have a service plan that includes internet access to use the web browser. Contact your service provider for more details.

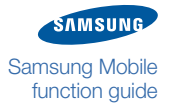

## **Browser options**

While browsing web pages, you can access the following options:

- Add to Bookmarks: bookmark the current web page
- Advanced: access other applications
- Copy URL to: copy the URL to a message
- Enter URL: enter a URL address you want to access
- Go: move backward or forward through pages in history
- Go to homepage: return to the homepage
- History: access the list of the web pages you have accessed
- Open: access the linked web page
- Page details: access details of the current page
- Page size: change to large, normal, or small page size
- Reload: reload the current page with updated information
- Save image: save the selected image
- Search text: search for text in the current web page
- Settings: customise the browser settings
- View Bookmarks: access the bookmark list

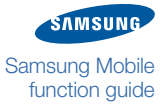

## **Add bookmarks**

Bookmarks are convenient ways to remember the locations of your favourite web pages. Once you have bookmarked a page, you can easily revisit it in the future. To add bookmarks.

- *1* In Idle mode, access Menu mode and open the internet menu.
- *2* Access the bookmark menu.
- *3* Access the options and select the option for adding a bookmark.
- *4* Enter a title for the bookmarked page and the web address (URL).
- *5* Save the bookmark.

From the bookmark screen, you can access the following options:

- Add bookmark: create a new bookmark
- Copy URL to: copy the URL to a message (refer to [Messages](#page-55-0))
- Delete: delete the selected bookmark, multiple bookmarks to delete, or all saved bookmarks
- Edit: change the web address for a default or saved bookmark

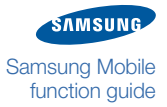

## **View saved pages**

Once you have bookmarked a page, you can return to that page via the saved pages menu. To open a bookmarked page,

- *1* In Idle mode, access Menu mode and open the internet menu.
- *2* Access the saved page menu.
- *3* Select a saved page to connect to the internet and view the page.

## **View history**

By viewing your browsing history, you can see the pages you have recently visited and, if desired, revisit a page by clicking the link in the history. To view your browsing history,

- *1* In Idle mode, access Menu mode and open the internet menu.
- *2* Access the history menu.
- *3* If desired, scroll to and select a page to connect to the internet and view the page.

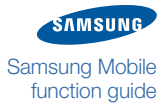

## **Customise browser settings**

You can customise your browser settings to improve performance and increase your online safety. To customise your browser settings,

- *1* In Idle mode, access Menu mode and open the internet menu.
- *2* Access the settings menu.
- *3* Customise browser settings as desired.
	- About browser: access version and copyright information about the browser
	- Browser profiles: select a connection profile to use for internet connections
	- Certificates: access the web browser certificates
	- Clear cache: clear the cache. The cache is a temporary memory that saves recently accessed web pages
	- Cookie options: set whether or not cookies are saved. Cookies are pieces of personal information sent to a web server while navigating the web. If you select to be prompted, the phone will ask you to save the cookies of the current page
	- Empty cookies: delete cookies saved in the phone. Cookies are pieces of personal information sent to a web server while navigating the web
	- Preferences: change the browser display and sound settings

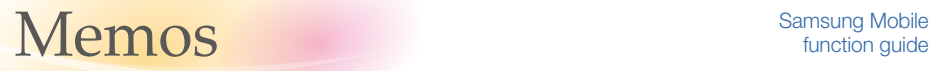

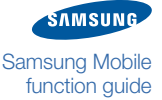

With the memo application, you can record important information to save and view at a later date. The memo application is a convenient way to remind yourself of something important or add a few items to your grocery list.

#### **Create a memo**

To create a memo,

- *1* In Idle mode, access Menu mode and open the organiser menu.
- *2* Access the memo application.
- *3* Access the options and select the option to create a new memo.
- *4* Enter your memo text.
- *5* Save the memo.

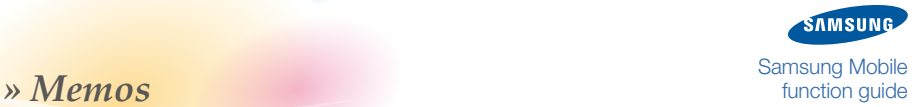

## **Memo options**

While working with memos, you can access the following options:

- Add symbol: insert a symbol into a memo
- Create: create a new memo
- Delete: delete the selected memo, multiple memos, or all memos
- Edit: edit the selected memo
- Predictive text on/Predictive text off: enable or disable the T9 mode that suggests words based on the characters your enter
- Save: save the memo
- Save in My files: save the selected memo as VNT format. You can access it in **Other files** in **My files**
- Send via: send the selected memo via message or Bluetooth wireless connection (refer to [Messages](#page-55-0) or [Bluetooth](#page-7-0))
- Send via Bluetooth: send the selected memo via Bluetooth wireless connection (refer to [Bluetooth](#page-7-0))
- Writing options: change the input method or select a language for your memo
- View: view the selected memo

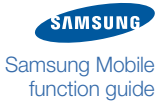

# <span id="page-55-0"></span>**Messages** Samsung Mobile Samsung Mobile

With your mobile phone, you can create and send text, multimedia, or email messages, and view or manage messages you have sent or received. Costs will vary for different types of messages. Refer to the contract with your service provider for details about messaging costs, limits, and other details.

For text messages, you can add simple images or emoticons, as well as text. If you add a subject or media files or enter text of more than a specified number of characters, your message will be automatically converted to a multimedia message. The maximum number of characters allowed for a text message and the maximum size of files allowed for a multimedia message may vary depending on your service provider.

#### **Create and send a text message**

Text messages allow for easy communication with your contacts. Text messages are limited to a specified number of characters (refer to your user manual). If you exceed the limit or add attachments to a text message, it will automatically convert to a multimedia message, which may result in additional charges from your service provider.

To create and send a text message,

- *1* In Idle mode, access Menu mode and open the message menu.
- *2* Open the new message screen.
- *3* Enter the recipient's number (or select a contact from your phonebook) and the text for your message.
- *4* Send the message.

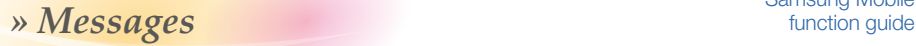

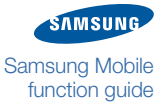

### **Create and send a multimedia message**

Multimedia messages allow you to combine text, images, videos, music, and other files in a handy format. To create and send a multimedia message,

- *1* In Idle mode, access Menu mode and open the message menu.
- *2* Open the new message screen.
- *3* Enter the recipient's number or email address and the text for your message.
- *4* Access the options and select the option for adding multimedia files.
- *5* Add an image, video or sound file.
- Send the message.
	- If you decide not to send the message immediately, you can save it to the draft folder for future use.
		- If an error occurs while you are sending a message, the message will be saved in the outbox so you can try to resend it later.
		- If a message is sent successfully, the message will be saved in the sentbox.

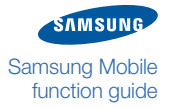

## **Message composing options**

While creating a message, you can access the following options. Depending on the message type or the selected field, available options may vary:

- Add attachment: add multimedia files–this will convert a text message to a multimedia message
- Add recipients: add recipients from the recent calls log, contact list, or group list
- Add subject: add a subject–this will convert a text message to a multimedia message
- Add symbol: enter a symbol
- Add text: add a text template, emoticon, contact, calendar event, task, or memo
- Advanced: access additional options for adding items
- Change to multimedia message/Change to text message: convert the current message to a multimedia message or text message
- Copy: copy the highlighted text
- Cut: cut the highlighted text
- Display address fields: show additional address fields, such as Cc (carbon copy) or Bcc (blind carbon copy) fields
- Edit page: add or delete a page or set the duration a page should be displayed
- Edit text: access text editing options
- Send: send the message
- Paste: paste text from the clipboard (text you have previously cut or copied)
- Predictive text off/Pretictive text on: deactivate or activate the T9 mode that suggests words based on the characters you enter
- Preview: preview the message before sending
- Recipient list: open the recipient list
- Remove: delete the highlighted text
- Save in: save the message as a draft or template
- Sending options: customise options for sending messages
- Text selection on/Text selection off: activate or deactivate the Text selection mode. Once you activate the Text selection mode and scroll or press a navigation key in a text field, this feature will highlight text instead of moving the cursor
- Writing options: change the input method or select a language for your message

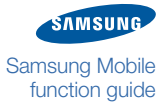

### **View messages**

Most Samsung mobile phones will alert you via the Idle screen when you have received a new message. In that case, you can use a shortcut to access the message directly from the Idle screen. In other cases, such as when you missed the message or wish to view an older message, you can view messages via the message menu. To view a message from the message menu,

- *1* In Idle mode, access Menu mode and open the message menu.
- *2* Select a message folder (inbox, outbox, sentbox, or drafts).
- *3* Select a message from the list.
- *4* Scroll left or right to view other messages in the selected message folder.

## <span id="page-58-0"></span>**Message viewing options**

While viewing a message, you can access the following options. Depending on the message type or the selected field, available options may vary:

- Delete: delete the selected message, multiple messages, or all messsages
- Edit: edit a draft message
- List by: sort messages by various category, such as date, type, subject, etc.
- Move to my folders: move the message to a folder you have created
- Move to SIM: move the mesasge to the SIM card
- Protection on/Protection off: protect the message to prevent accidental deletion or unprotect the message
- Send: send a draft message
- Send again: resend a message

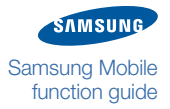

## **Manage messages in folders**

You can create folders to organize and store your messages. To manage messages in folders,

- *1* In Idle mode, access Menu mode and open the message menu.
- *2* Access the my folder menu.
- *3* Select the option to create a new folder.
- *4* Enter a name for your folder.
- *5* Save the folder.

Once you have created your own folders, you can move messages to and from the folder, delete messages, and sort them with the message options (refer to [Message viewing options](#page-58-0)). You can also create new folders, rename folders, and delete folders with the options available on the My folders screen.

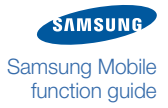

#### **Create a text message template**

Message templates provide you with a convenient way to send multiple messages with the same or similar formatting. To create a text message template,

- *1* In Idle mode, access Menu mode and open the message menu.
- *2* Access the template menu.
- *3* Select the text template option.
- *4* Access the options and select an option, or press the softkey to create a text template.
- *5* Enter text.
- *6* Save the template.

Once you create text templates, you can add them while creating text, multimedia, or email messages by selecting an option to add or insert text items.

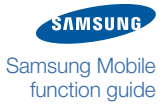

## **Create a multimedia message template**

Message templates provide you with a convenient way to send multiple messages with the same or similar formatting or elements. To create a multimedia message template,

- *1* In Idle mode, access Menu mode and open the message menu.
- *2* Access the template menu.
- *3* Select the multimedia template option.
- *4* Access the options and select the option to create a multimedia template, or select a preset multimedia template.
- *5* Create a multemedia template by entering subject, text for your message, and multimedia files.
- *6* Save the template.

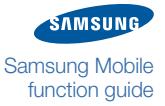

## **Send a multimedia message template**

To send a multimedia message template that you have previously composed,

- In Idle mode, access Menu mode and open the message menu.
- Access the template menu.
- Select the multimedia template option.
- Select a template.
- Access the options and select the option to send the template.
- Enter the recipient's number or address.
- If desired, enter a subject and additional text in the message body.
- Send the message.

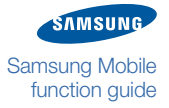

### **Chat with the Bluetooth messenger**

Some Samsung mobile phones include an instant messenger that you can use via the Bluetooth wireless connection. This allows you to have live chats with other users nearby. Keep in mind that you must be within the maximum range of the Bluetooth feature (10 metres/30 feet) and paired with the other device to use this feature (refer to [Bluetooth](#page-7-0)). To chat with the Bluetooth messenger,

- *1* In Idle mode, access Menu mode and open the message menu.
- *2* Access the Bluetooth messenger menu.
- *3* Search for and pair with a Bluetooth-enabled device that has Bluetooth messenger.
- *4* Enter text and send the message.

While chatting, you can access the following options:

- Add symbol: insert a symbol into a message
- End chat: end the current chat session
- Predictive text on/Predictive text off: enable or disable the T9 mode that suggests words based on the charaters you enter
- Save chat: save the chat messages
- Send message: send the chat message
- Send My files: send images, videos, music, sounds, or another types of files stored on your phone or memory card
- Writing options: change the input method or select a language to use for your chat messages

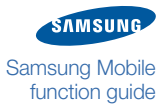

## **Customise message settings**

You must have a SIM card inserted to access the message settings. To customise message settings,

- *1* In Idle mode, access Menu mode and open the message menu.
- *2* Access the setting menu
- *3* Change the settings as desired.

#### **General settings**

- Block messages: set addresses and subjects to block messages that are received from the specifed addresses or that contain the specified subjects
- Delete by folder: delete messages by folder
- Keep a copy: set whether to save a copy of sent messages in the sentbox

#### **Text messages**

- Centre address: store or change the number of your text message server
- Character support: select a character encoding type. Using Unicode encoding will reduce the maximum number of characters in a message to about half
- Default type: set the default message type. The network can convert messages into the selected format
- Network selection: select network bearer type for sending text messages
- Reply path: allow recipients to reply to you through your text message server
- Request delivery report: set the network to inform you when your messages are delivered
- Validity period: set the length of time your messages are stored in the text message server

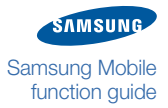

#### **Multimedia messages**

- Allow advertisment: accept advertisements
- Allow anonymous: accept message from anonymous senders
- Creation mode: select a mode for creating multimedia messages. You can set whether to create a message with any type of content and of any size or to recieve an alert message about content type or size
- Default style: set the default message attributes, such as font style, size, colour, and background colour
- Delivery time: set a time delay before your messages are sent
- Expiry: set the length of time your messages are stored in the multimedia message server
- Home network: determine if your phone retrieves new messages automatically when you are in your home service area
- Message size: select a maximum size allowed for messages. Available message size may vary depending on your country
- Multimedia profiles: select a connection profile to use for sending or receiving multimedia messages
- Priority: set the priority level of your messages
- Request delivery report: send a request for a delivery report along with your message to be informed when your messages are delivered
- Request read reply: send a read-reply request along with your messages to be informed when your messages are read
- Receiving options: set options for recieving messages
- Roaming network: determine if your phone retrieves new messages automatically when you are roaming on another network
- Send delivery report: set the network to inform senders when messages are delivered to you
- Send read report: set the network to inform senders when you read messages
- Sending options: set options for sending messages

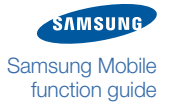

#### **Push messages**

- Direct launch: set whether or not your phone automatically launches the web browser when a service loading push message is delivered
- Receiving options: set whether to receive push messages from the web server

#### **Broadcast messages**

- Channel list: indicate the channels from which you wish to receive broadcast messages. Contact your service provider for further details
- Language: select the preferred languages in which broadcast messages display
- Receive: set whether to receive broadcast messages from your service provider

#### **Voice mail server**

● Voice mail server: connect to the voice mail server to listen to your voice messages

#### **SOS messages**

Customise the settings for sending and receiving SOS messages when you are in an emergency (refer to [SOS messages](#page-90-0)).

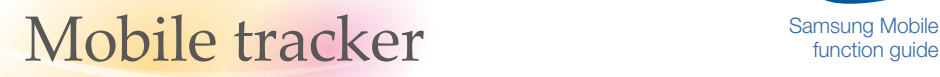

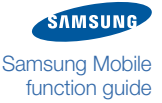

Most Samsung mobile phones include the Mobile tracker feature, which helps you to locate your phone if it is lost or stolen. When someone inserts a new SIM card in your phone, the Mobile tracker feature automatically sends a message to preset recipients, so that you can alert the authorities of the number and retrieve your phone.

To activate the Mobile tracker feature,

- *1* In Idle mode, access Menu mode and open the setting menu.
- 2 Select the security menu.
- *3* Access the Mobile tracker feature.
	- You will be required to enter your phone lock password (or create one) to access the Mobile tracker feature.
- *4* Set the following options:
	- Mobile tracker: enable or disable the Mobile tracker feature.
	- Recipients: designate recipients for your mobile tracker messages (up to two). You can enter phone numbers manually or select contacts from the phonebook.
	- Sender: enter your name, so that the recipient can identify the Mobile tracker message.
	- Message: view a message to alert the recipient to save and share the mobile phone number with you.
- *5* Save your settings.

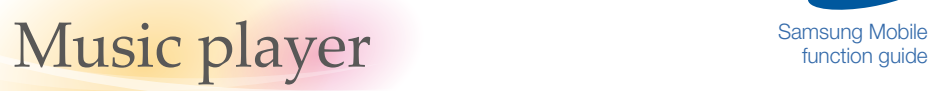

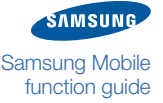

With the music player you can listen to your favourite MP3s while on the go. Most Samsung mobiles with the Music player feature allow you to transfer MP3 files from a PC, a Bluetooth-enabled device, or a memory card (depending on your model's capabilities) and then listen to music via a supplied or aftermarket headset. Because the music player supports background playback, you can use other phone features while listening to music.

Depending on the features available on your phone, you can synchronise your music files with Windows Media Player, create custom playlists, and customise music settings. If your model is equipped with an FM radio, you may also record audio from a radio station. Depending on your service provider, you may be able to search for artist and track information via a music recognition service.

## **Play music**

Many Samsung mobile phones include excellent music playing capabilities. To play music on your mobile phone,

- *1* In Idle mode, access Menu mode and open the music player menu.
- *2* Select a category of music and then select a track. The music player automatically begins playing music.
- *3* Control playback using the following keys:
	- Press the Confirm key to pause or resume playback
	- Press the Navigation key left or right to skip backward or forward, or scan backward or forward (press and hold).
	- Press the Navigation key down to stop playback.

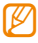

The music control keys may differ depending on your phone model. See your phone user manual.

#### *» Music player* function guide

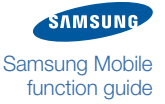

- *4* Adjust the volume and other settings by accessing the music player options (refer to [Music player options](#page-70-0)).
- **Nost music players include various default music categories, such as All tracks,** Playlists, Albums, Recently played, Most played, Artists, Genres, and so on. The tracks available in each of these categories will vary depending on the tracks available and your usage history.

## **Create a playlist**

Playlists allow you to specify the tracks you want to hear and the order you want them to be played. To create a playlist,

- *1* In Idle mode, access Menu mode and open the music player menu.
- *2* Access the playlist category.
- *3* Access the playlist menu options and select the option to create a new playlist.
- *4* Enter a name for the playlist.
- *5* Save the playlist.

To add tracks to a new playlist,

- *1* In Idle mode, access Menu mode and open the music player menu.
- *2* Access the playlist menu options and select a playlist
- *3* Access the options and select the option to add music.
- *4* Select an option to add tracks or a playlist
- *5* Select a playlist, or select individual tracks and add the selected tracks.

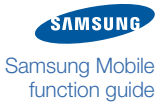

#### *» Music player* function guide

To add tracks to a playlist during playback,

- *1* In Idle mode, access Menu mode and open the music player menu.
- *2* Select the playlisy category and then select a track.
- *3* Access the options and select the option for adding the track to a playlist.
- *4* Select a playlist.
- *5* Confirm the addition of the track to the playlist.

## <span id="page-70-0"></span>**Music player options**

From the music player view or playlist view, you can access the following options:

- Add to playlist: add the current music to a playlist
- Background: set whether or not to play music in the background while you use other features or applications of your phone
- **Details:** access details of the current music
- Music auto off: set a timer to automatically end the music player after a specified period of time
- Open playlist: open the current playlist or music library
- Play via: choose to play music via the phone or a paired and connected Bluetoothenabled stereo headset
- Player settings: customise the music player settings
- Repeat mode: select a repeat mode (repeat one, repeat all, off)
- Send via: send the current music file to multimedia message or Bluetooth wireless connection (refer to [Messages](#page-55-0) or [Bluetooth](#page-7-0))
- Set as: set the current music as your call ringtone or the caller ringtone for a contact
- Settings: customise the music player settings
- Shuffle on: Activate Shuffle mode on to play music randomly
- Sound effects: select a pre-defined equaliser setting to enhance your music
- Transfer to: transfer the song to a paired and connected Bluetooth-enabled stereo headset

# Music recognition Samsung Mobile

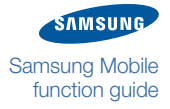

Some service providers offer a music recognition service to help you locate artist and track information for your music. This is helpful when you want to find out information about music you hear from other sources while on the go. This service may vary in cost and availability, depending on your country, region, service provider, and phone model.

The music recognition service can be used to identify a track by comparing it to various online databases. These databases may not have informationa about all tracks and, therefore, a match may not always be available for your music. To locate information about a piece of music,

- *1* In Idle mode, access Menu mode and open the music player menu.
- *2* Select the music recognition feature.
- *3* Select a music recognition function
- *4* Once you are registered to the service, record music from the audio source and follow the on-screen instructions.
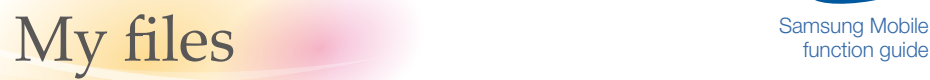

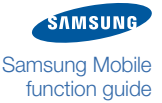

In My files, you can quickly and easily access all of your images, videos, music, sounds, and other types of files in a central location. In addition, you can check the amount of memory consumed by each type of file and how much memory your phone has available.

As a result of the Digital Rights Management (DRM) system, some of the media items you download from the internet or receive by multimedia messages may require a licence key to access them. You can acquire the key from the website which owns the rights to the content.

## **View files**

To view files,

- *1* In Idle mode, access Menu mode and open the My files menu.
- *2* Select a file type. If you inserted a memory card into your phone, select the memory card folder to access files saved in the memory card.
- *3* Select a folder and a file to view.
	- For an image, you can zoon in or out in the image
	- For a video, playback automatically begins. Press the Navigation key left or right to skip backward or forward, or scan backward or forward (press and hold)
	- For music, the music player launches. Skiping or scanning is not available
	- For a sound, playback automatically begins. If you are playing a voice memo, press the Navigation key left or right to skip backward ro forward, or scan backward or forward (press and hold). For a FM radio clip, the music player lauches, but skiping or scanning is not available

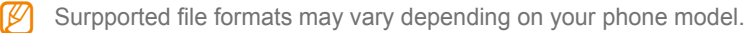

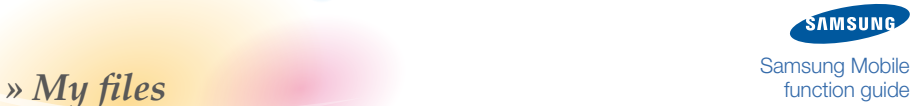

### **File options**

While viewing a file or a file list, you can access the following options:

Available options may differ by file type.

- Bluetooth visibility: enable the selected file or multiple files to be visible to other devices connected via Bluetooth
- Copy to memory card: copy the selected file to a memory card (available when a memory card is inserted)
- Delete: delete the selected file, multiple files, or all files
- Details: view details of the file
- Hide controller/Show controller: hide or show the controller for video playback
- List: return to the file list
- Move to: move an image to another folder or move a file to a memory card (available when a memory card is inserted)
- Move to memory card: move the selected file to a memory card (available when a memory card is inserted)
- Play: play the selected video or sound
- Play via: play a music fileon the phone's built-in speaker or on a connected Bluetooth stereo headset
- Protection on/Protection off: protect the file to prevent accidental deletion or unprotect the file
- Register to Calendar/Register to Phonebook/Register to Memo/Register to Task: register a file to an appropriate application
- Rename: rename the file
- Send via: send a file via multimedia message or Bluetooth wireless connection (refer to [Messages](#page-55-0) or [Bluetooth](#page-7-0))
- Set as: set an image as the wallpaper for your Idle screen or the caller ID for a contact, or set a music or sound as your call ringtone or the caller ringtone for a contact
- Slide show: view images in a slide show
- Unlock: unlock a DRM-protected file (a license or access key may be required to unlock DRM-protected content)
- View: view the selected image or document file
- View by: view a list of file names or thumbnails of files

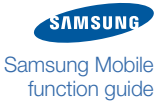

# **Phonebook** samsung Mobile **Phonebook** *Samsung Mobile*

The phonebook allows you to store and manage manage information about your personal or business contacts. You can save contact information that includes name, mobile phone number, home phone number, email addresses, birthday, and more. When creating a new phonebook entry, you can choose whether to save the contact to the phone's memory or a SIM card. The phonebook also provides convenient ways to organise your contacts into groups and search for contacts.

#### **Create a contact**

To add new contact info to the phonebook,

- *1* In Idle mode, access Menu mode and open the phonebook menu.
- *2* From the contact list, access the options and select the option to create a new contact.
- *3* Select a memory location (your phone's memory or a SIM card).
- *4* Enter the information for your contact and, if desired, assign a ringtone, caller ID image, or group.
	-

If you are saying the contact on a SIM card, you can only save the contact's name and a phone number.

*5* Save the contact.

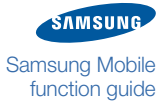

#### *» Phonebook* function guide

#### **Find a contact**

The phonebook includes a search function that allows you to quickly locate a contact's information by typing a few letters of his or her name. To find a contact,

- *1* In Idle mode, access Menu mode and open the phonebook menu.
- *2* From the contact list, enter the first few letters of the contact name you want in the input field.

The first contact that matches your input is highlighted.

*3* Scroll up or down as necessary to select a contact.

Once you have located a contact, you can place a call, send a message, or edit the contact information.

On some phone models, you can search for contact names by entering characters directly on the dialling screen. In Idle mode, use the keypad to enter the numerical digits that correspond to the first few letters of a contact's name, access options, and then select **Search as spelling**.

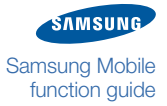

#### *»* **Phonebook function guide**

### **Contact options**

On the contact list or contact details view, you can access the following options:

- Call: make a call to the selected contact
- Copy to: copy the selected contact to the phone's memory or a SIM card
- Copy to SIM/Copy to phone: copy the selected contact or all contacts to the phone's memory or a SIM card
- Create contact: create a new contact in the phone's memory or on a SIM card
- Delete: delete the selected contact, multiple contacts, or all contacts
- Edit: edit the information of the selected contact
- Send message: send a text or multimedia message to the selected contact (refer to [Messages](#page-55-0))
- Send namecard via: send the selected contact information to other people via a message or Bluetooth wireless connection
- Memory status: view how many contacts you have saved and how many more contacts you have room to save
- Move to: move the contact to the phone's memory or a SIM card
- Move to SIM/Move to phone: move the selected contact or all contacts to the phone's memory or a SIM card
- My namecard: save your contact information. You can send it to other people via message or Bluetooth
- Order of display name: set whether or not to display contacts by first or last names
- Own numbers: save your own phone numbers. These numbers do not affect your actual phone number
- Save new contact to: set which memory will be used for saving new contacts
- Settings: customise phonebook settings
- Speed dial: set a speed dial number for dialling the contact with a single key from the Idle mode; select a speed dial number and then a number to assign. Afterward, to dial the assigned number, press and hold the key corresponding to the speed dial number from Idle mode
- View: view the details of the selected contact
- View contacts from: set which memory location to access when viewing contacts in the contact list

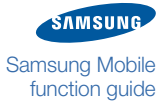

#### *» Phonebook* function guide

#### **Create a group**

You can create groups of contacts to organise your contact information (for example, all of your family members) or to make it easier to send messages to several contacts at once (for example, all the members of your sports team). To create a group,

- *1* In Idle mode, access Menu mode and open the phonebook menu.
- *2* From the contact list, scroll left to access the group list.
- *3* Access options and select the option for creating a group.
- *4* Enter a group name and set the group ID image and group ringtone.
- *5* Save the group.
- Once you create groups, you can assign new members to groups when creating or editing contacts.

### **Group options**

From the group list, you can access the following options:

- Create group: create a new group
- Delete: delete the selected group, multiple groups, or all groups
- Edit: edit the settings for the selected group, such as group name, ID image, and ringtone
- Send message: send a text or multimedia message to all members of the selected group (refer to [Messages](#page-55-0))
- View: view the member list for the selected group

# <span id="page-78-0"></span>**Phone lock** samsung Mobile **Samsung Mobile**

Your Samsung mobile phone includes a phone lock feature to protect your phone from unauthorized use. By activating this feature, you can set your phone to require a four to eight-digit password when it is powered on. When the phone is powered on, all functions will remain locked until the correct password is entered.

### **Activate the phone lock feature**

To activate the phone lock and specify the phone lock password,

- *1* In Idle mode, access Menu mode and open the setting menu.
- 2 Select the security setting menu.
- *3* Access the phone lock function.
- *4* Enable the phone lock.
- *5* Enter your phone lock password.

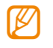

You will be required to create a phone lock password if you have not created one.

Your phone will now require you to enter a password when the phone is powered on.

To deactivate the phone lock feature, follow the steps above and select the option to disable the phone lock. You will be required to enter the phone lock password.

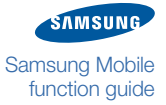

#### *»* Phone lock function guide

### **Unlock the phone**

When you turn on your phone with the phone lock feature activated, the phone will require you to enter the four to eight-digit password. To unlock your phone, enter the password you set when you activated the phone lock feature.

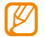

Do not forget or lose your password. If you cannot remember the phone lock password, you must take your phone to a Samsung Service Centre to have it unlocked.

### <span id="page-79-0"></span>**Change the phone lock password**

You can easily change your phone lock password, as long as you know the current password. To change the password,

- *1* In Idle mode, access Menu mode and open the setting menu.
- 2 Select the security setting menu.
- *3* Access the change password function.
- *4* Enter the old password.
- *5* Enter the new password twice. Your password is changed to the new code.

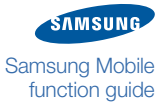

# <span id="page-80-0"></span>**Samsung Mobile**<br> **Samsung Mobile**<br> **Samsung Mobile**<br> **Samsung Mobile**

Your Samsung mobile phone includes a PIN lock feature to provide an additional layer of protection. By activating this feature, you can set your phone to require a four to eight-digit PIN supplied with your SIM card to access your phone's features. When the PIN lock is active, you phone will require you to enter the PIN when you power on the phone.

### **Activate the PIN lock feature**

To activate the PIN lock feature, you will need the PIN supplied with your SIM card. If you have lost or misplaced the PIN, contact a Samsung Service Centre. To activate the PIN lock feature,

- *1* In Idle mode, access Menu mode and open the setting menu.
- 2 Select the security setting menu.
- *3* Access the PIN lock function.
- *4* Enable the PIN lock.
- *5* Enter the four to eight-digit PIN supplied with your SIM card. Your phone will now require you to enter the PIN when the phone is powered on.
- $\mathbb{Z}$  If you enter an incorrect PIN more than a specified number of times, the PIN will be blocked and it will block your SIM card. To unblock the SIM card you need to enter the PUK supplied with the SIM card. If you block the SIM card permanently by entering an incorrect PUK, you need to ontact your service provider to unblock the SIM card.

To deactivate the PIN lock feature, follow the steps above and select the option to disable the PIN lock. You will be required to enter the PIN.

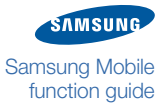

#### *» PIN lock* function guide

### **Unlock the SIM card**

When you power on your phone with the PIN lock feature activated, the phone will require you to enter the four to eight-digit PIN. To unlock your phone, enter the PIN you received from your service provider.

### **Change the PIN**

You can easily change your PIN, as long as you know the old PIN. To change the PIN,

- *1* In Idle mode, access Menu mode and open the setting menu.
- 2 Select the security setting menu.
- *3* Access the change PIN function.
- *4* Enter the old PIN.
- *5* Enter the new PIN twice.

Your PIN is changed to the new four to eight-digit PIN.

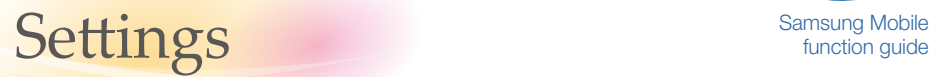

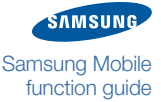

Depending on your phone model, you can customise settings for a wide range of functions and applications. These settings determine how your phone operates, affect the visual style of your menus and screens, and protect your sensitive data from theft. With the amount of settings available, you can fully customise your mobile phone experience to suit your individual tastes and needs.

## **Phone profiles**

Your mobile phone offers several pre-set phone profiles, which you can use to control basic functions, such as call alert type, ringtone, call alert volume, message alert volume, and vibration settings. You can customise pre-set profiles or create new phone profiles.

To choose a phone profile,

- *1* In Idle mode, access Menu mode and open the setting menu.
- *2* Select the profile menu.
- *3* Choose one of the following profiles:
	- Driving: uses tones at high volume for incoming calls, message alerts, and power on/off
	- Meeting: mutes tones for incoming calls, message alerts, and power on/off
	- Normal: uses tones at moderate volume for incoming calls, message alerts, and power on/off
	- Offline: mutes power on/off sounds and disables phone sounds. In this mode, all network functions are deactivated. Use this mode in a place where wireless connections are prohibited, such as a hospital or aeroplane
	- Outdoor: uses vibration and high volume for incoming calls, message alerts, and power on/off
	- Silent: uses vibration only for incoming calls, message alerts, and power on/off

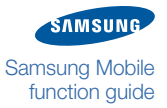

#### *»* **Settings** *must* function guide

To edit sound properties of a phone profile,

- *1* In Idle mode, access Menu mode and open the setting menu.
- *2* Select the profile menu.
- *3* Scroll to a profile you wish to edit.
- *4* Access the profile options and select the option to edit the profile.
- *5* Scroll left or right to sound categories, or scroll up or down to custimise the following options. Available options may vary by phone profile:
	- Alert tone volume: adjust the volume level for the message ringtone
	- Auto reply: set whether to automatically reject incoming calls with a text message. If you choose to reject calls, enter your message to be sent to callers
	- Call alert type: select how the phone will alert you to incoming calls (melody, vibration, or both)
	- Call alert volume: adjust the volume level for the call ringtone
	- Keypad tone: select a tone to sound when you press a key
	- Message alert repetition: set how often the phone will alert you to new messages
	- Message alert tone: select a ringtone to use, if you set the phone to alert you to incoming messages by playing a melody
	- Message alert type: select how the phone will alert you to incoming messages (melody, vibration, or both)
	- Phone sound volume: adjust the volume level for other phone sounds
	- Power on/off type: select how the phone will alert you when the phone turns on or off
	- Voice call ringtone: select a ringtone to use, if you set the phone to alert you to incoming calls by playing a melody
- *6* Save the profile.
- N To create a profile, access the profile options, select the option to create a profile, and modify the profile to suit your preferences as described above.

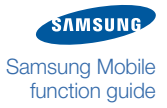

#### *»* **Settings** *must* function guide

## **Display and light**

From the setting menu, you can access and alter the following settings to control the display and usage of light on your mobile phone:

- Backlight time: set the normal and dimmed backlight times for the display
- Brightness: set the brightness of the display
- Dialling display: set font size and font colour
- Font: set font size and font type
- Greeting message: edit the message that greets you when you turn on your mobile phone
- Home screen: customise the images and display items for the idle screen
	- Use theme: set the display to use the settings predefined in the theme
	- Images: set wallpaper, calendar, and clock images or styles
	- Random wallpaper: set the display to show random wallpapers from an image source that you choose
- Keypad light: specify when to use the keypad light (always, only at night, or at custom times)
- Menu transition effect: set the type of transition to use when changing menus
- My theme: choose a preset theme

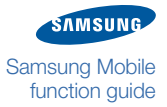

#### *»* **Settings** *maximizing means maximizing means*

### **Time and date**

From the setting menu, you can access and alter the following settings to control how time and date are displayed on your mobile phone:

- Automatic time update: automatically updates the time when you move across time zones
- Date: directly set the current date
- Date format: select a date format
- Home zone: set your home time zone
- Time: directly set the current time
- Time format: select a time format (12 or 24 hours)

#### **Phone settings**

From the setting menu, you can access and alter the following setttings to control general settings for your mobile phone:

- Caller information: show or hide caller and sender information for incoming calls or messages
- Language: select the language to use on the phone's display
- Shortcuts: customise actions for the shortcut keys (when pressed while viewing the idle screen)

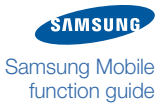

#### *»* **Settings** *must* function guide

## **Application settings**

From the setting menu, you can access and alter the following settings to control your phone's applications.

#### **Call**

#### ● All calls

- Alert on call: activate or deactivate an alert for incoming calls
- Answering mode: set how to answer calls, depending on your phone
- Auto reject: enable or disable the auto reject feature and specify a list of callers to automatically reject
- Call status tones: activate or deactivate connection, minute minder, or call end tones
- Show my number: show your mobile phone number to recipients (must have SIM card inserted to use this feature)
- Voice calls
	- Auto redial: specify options for automatically redialing a call which was not connected
	- Call barring: block calls from specified numbers
	- Call diverting: divert incoming calls to another number
	- Call waiting: specify options for handling an incoming call when already on a call

#### ● Data call

- Call barring: block calls from specified numbers
- Call diverting: divert incoming calls to another number
- Call waiting: specify options for handling an incoming call when already on a call

#### **Message**

Customise the settings for sending and receivinig message (refer to [Customise](#page-64-0)  [message setting](#page-64-0)s).

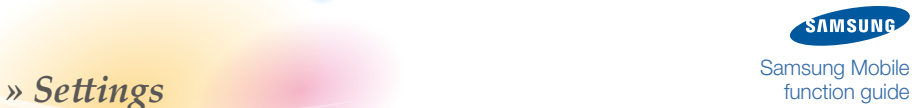

#### **Phonebook**

- Order of display name: set how to display contact names
- Own numbers: store and mange your own numbers
- Speed dial: set speed dial numbers for your favourite contacts
- Save new contact to: specify where and how to save new contacts
- View contacts from: specify where to access contact information when using the Phonebook

#### **Calendar**

- Default view by: set the default calendar view (month, week, or day)
- Starting day: set which day should begin the week (Sunday or Monday)

#### **Internet**

Customise the settings for accessing the internet and browsing web pages (refer to [Customise browser setting](#page-52-0)s).

#### **Music player**

- Background playing: set whether or not to play music in the background while you use other applications
- Music auto off: set the music player to automatically end playback after a specified lenght of time
- Sound effects: apply effects or select an equalizer setting for your music

#### **Fake call**

Set whether or not to play a voice recording when using a fake call (refer to [Fake call](#page-39-0)).

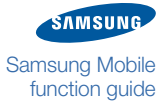

#### *»* **Settings** function guide

### **Security**

From the setting menu, you can access and alter the following setting to secure your phone and data.

- Change password: change the phone password (refer to Change the phone lock) [password](#page-79-0))
- Change PIN code: change the PIN used to access phone data
- Change PIN2 code: change the PIN2, which is used to protect the primary PIN
- Mobile tracker: activate or deactivate the mobile tracker features, which helps you locate your phone when lost or stolen (refer to [Mobile tracker](#page-67-0))
- PIN lock: activate or deactivate the PIN lock feature to require a PIN before accessing data (refer to [PIN lock](#page-80-0))
- Phone lock: activate or deactivate the phone lock feature to require a password before using the phone (refer to [Phone lock](#page-78-0))
- Privacy lock: make various types of data private
- SIM lock: activate or deactivate the SIM lock feature to require a password before accessing the SIM card

#### **Network settings**

From the setting menu, you can access or alter the following settings to control how your phone selects and connects to networks:

- Connection settings: specify settings for network connections
- Network selection: set the network selection method to automatica or manual

### **PC connections**

From the settings menu, you can access or alter the PC connections settings to control how you phone behaves when connected to a PC. With this setting, you can choose to manage your files and data via the Samsung PC Studio, Windows Media Player, or as a mass storage device. Refer to [USB connections](#page-99-0).

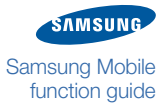

#### *»* **Settings** *must* function guide

### **Setup wizard**

You can run the setup wizard for a to quickly and conveniently set the basic settings for your mobile phone, such as the theme, time zone, and phone profile. To use the setup wizard, select it from the settings menu and follow the on-screen prompts.

### **Memory settings**

From the setting menu, you can access and alter the following settings to control your phone's memory use:

- Clear phone memory: erase selected data from your phone's memory (**WARNING**: this will permanently erase all selected data from the phone's memory)
- Default memory: selec the default memory location to use when transferring data, capturing images and videos, or recording voice memos or the FM radio
- Format memory card: format an inserted memory card (**WARNING**: this will permanently erase all data on the memory card)
- Memory status: view the used and available memory for various types of files

#### **Reset settings**

From the settings menu, you can reset various settings to the factory default values. To reset settings, access the reset menu and select which settings to reset.

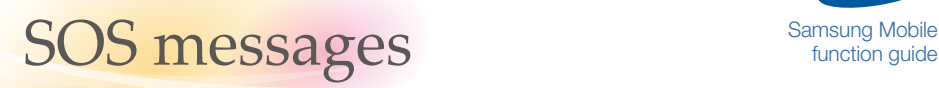

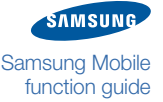

Most Samsung mobile phones include the SOS Message feature, which allows you to send a text message to preset contacts when you are in trouble. With the SOS message feature, you can discreetly alert friends or family members of your situation so they can attempt to help you.

### **Configuring SOS messages**

Your mobile phone includes options for sending and receiving SOS messages. To configure the sending options,

- *1* In Idle mode, access Menu mode and open the message menu.
- *2* Select the setting menu.
- *3* Select the SOS message menu.
- *4* Access the sending options and set the following options according to your preferences:
	- Sending SOS: enable or disable SOS messages.
	- Recipients: designate recipients for your SOS messages. You can enter phone numbers manually or select contacts from the phonebook
	- Repeat: set this option to automatically resend the SOS message a specified number of times.
- 5 Save your settings.

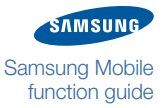

#### *» SOS messages* function guide

To configure the receiving options,

- *1* In Idle mode, access Menu mode and open the message menu.
- *2* Select the setting menu.
- *3* Select the SOS message menu.
- *4* Access the receiving options and set an alert type.
- *5* Save your settings.

### **Sending SOS messages**

When you are in danger, you can send an SOS message to your preset contacts. To send an SOS message, press either end of the Volume key (up or down) four times. You may use the Dial key or Clear key depending on your phone model. See your phone user manual.

Your preset message will be sent automatically to the designated recipients and your phone switches to SOS mode to answer calls from the recipients. When a recipient returns your call from an SOS message, the call will be automatically connected.

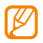

To exit SOS mode, press the Power/Menu exit key.

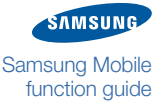

# Stopwatch Samsung Mobile Samsung Mobile

The stopwatch application allows you to record the time of an event as you would with a traditional stopwatch and lap timer. The applicaiton has a simple operation that allows you to begin timing and capture separate lap times. Maximum number of lap times you can capture may vary depending on your phone model.

- *1* In Idle mode, access Menu mode and open the application menu.
- *2* Select the stopwatch application.
- *3* Press the appropriate softkey to begin the stopwatch.
- *4* Press the appropriate softkey again to record lap times or end the stopwatch (when you are finished).

# **Samsung Mobile Tasks Samsung Mobile**

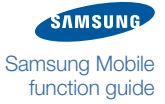

The task application allows you to create a virtual task list and set alarms to remind yourself of important tasks. The application allows you to give your tasks a title and an additional field for recording details. You can set a start date, end date, and alarm for each task to help you remember important tasks and manage your schedule. In addition, you can prioritise tasks on a scale of 1-5 to make sure your important tasks are given the attention they require.

### **Create a task**

Tasks are easy ways to remind yourself of things you need to do. To create a task,

- *1* In Idle mode, access Menu mode and open the organiser menu.
- *2* Access the task application.
- *3* Access the options and select the option for creating a new task.
- *4* Enter a title for the task and the task details.
- *5* Save the task.

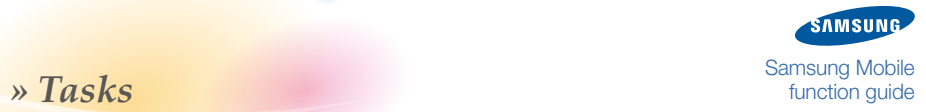

### **Task options**

While working with tasks, you can access the following options:

- Add symbol: insert a symbol
- Create: create a new task
- Done/Not done: make a task as completed or not completed
- **Edit:** edit the selected task
- List by: sort the task by their status, due date, or priority
- Missed alarm events: view alarm events you have missed
- Predictive text on/off: enable or disable the predictive text function
- Save: save the task
- Save in My files: save the task as a VCS format. You can access it in **Other files** in **My files**
- Send via: send the task via a message or Bluetooth wireless connection
- View: View details of a task
- Writing options: change the input method or select a language for your task

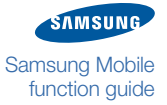

# **Samsung Mobile**<br> **Samsung Mobile**

The text input feature allows you to control how you enter text when creating messages, contact records, or memos. Depending on your phone model, various text input modes are available to help you enter text more quickly and conveniently. By choosing the text input mode that is right for you and your situation, you can enjoy faster, more accurate text entry.

## **Change the text input mode**

While creating a message or entering text for another purpose, such as creating a memo, you can change the text input mode to suit your preferences for entering text. To change the text input mode,

- *1* Access the options and select the writing option.
- *2* Choose from one of four different modes: T9, ABC, symbol, or numberic mode.

When entering text, you can switch between some modes via appropriate shortcut keys (usually the **\*** key and **#** key). For more information about each mode, see the following topics.

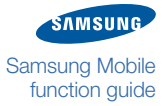

#### *»* Text input function guide

### **T9 mode**

The T9 mode is a predictive text input mode. When you use the keypad in T9 mode, your mobile phone attempts to determing the most likely word you are entering from a dictionary of common terms. To enter text in T9 mode, simply press the alphanumeric keys that correspond to the letters in a word. There is no need to press the key multiple times to specify exactly which letter you are trying to enter. Instead, press each key only once and the T9 mode will suggest common words made up from all the characters on the keys you press.

For example, if you want to enter the word "bill," you simply press 2, 4, 5, 5. The T9 mode will suggest possible matches for your word and you can then select the appropriate word. If the T9 mode does not suggest the correct word, you can correct the text directly by selecting individual letters or add a new word to the T9 dictionary.

To add a new word to the T9 dictionary,

- *1* Select an option for adding words while scrolling through the possible matches the T9 mode suggested.
- *2* Enter the word to add using ABC mode.
- *3* Save the word.
- To use the T9 mode, the predictive text option must be enabled. To enable or disable the predictive text option (and the T9 mode), access the options and select the option for predictive text.

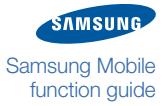

#### *»* Text input function guide

### **ABC mode**

The ABC mode allows you to enter text by pressing the alphanumeric keys repeatedly to select invidual letters or characters. The ABC mode is made up of three styles: all capital letters (ABC), initial capital letter (Abc), or all lowercase letters (abc). To change the style, access the options, select the writing option, and select an ABC mode and style or use the appropriate shortcut key (usually the **#** key) to cycle through the styles while you enter text.

For example, if you want to enter the name "Bill," you can choose the initial cap style (Abc) and then press the 2 key twice (B), the 4 key three times (i), the 5 key three times (l), and the 5 key three times again (l). The initial cap style will capitalise the first letter and render the remaining letters in lowercase.

### **Symbol mode**

The symbol mode allows you to enter punctuation and numerous other characters, including currency and mathematical symbols. To use symbol mode, access the options, select the writing option, and choose the symbol mode. Then, scroll to and select a symbol or series of symbols. When you are finished, use the softkeys to confirm the selected symbols and you will be returned to the text input screen.

### **Numeric mode**

The numeric mode allows you to enter numbers. To use the numeric mode, access the options, select the writing option, and choose the numeric mode. Alternately, you can use a shortcut key in some text input screens. Next, enter a number or series of numbers. When you are finished entering numbers, switch the mode again to continue entering text.

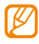

You can also enter numbers in the T9 mode or ABC mode by pressing and hold the appropriate numberic keys

# **Timer** Samsung Mobile Timer **Samsung Mobile**

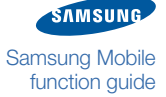

The timer application allows you to count down to an event. You can set the timer to count down from any length of time up to 99 hours, 59 minutes, and 59 seconds. When the timer reaches zero, your mobile phone will sound an alert. You can receive timer alerts while using other features of your phone, because the timer can work in the background.

- *1* In Idle mode, access Menu mode and open the application menu.
- 2 Select the timer application.
- *3* Select the option to set the timer.
- *4* Enter the time you wish to count down in hours, minutes, and seconds.
- *5* Press the appropriate key to begin the timer.
- *6* Press the Power/Menu exit key to exit the timer and use other features. The timer will count down the time you entered and sound an alarm when the timer reaches zero.
- *7* Press the appropriate key to stop the alert.
- To stop the timer before it reaches zero, access the timer and press the appropriate key.

# <span id="page-99-0"></span>USB connections **Samsung Mobile**

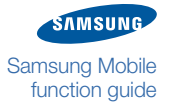

Depending on your phone model, you can use a variety of methods to connect your phone to a PC with a PC data cable. By connecting your mobile to a PC, you can synchronise music files with Windows Media Player, transfer data to and from your mobile, and manage files, data, and wireless connections via the Samsung PC Studio program. For specific information about the type of connections available for your mobile phone, consult the user manual.

### **Samsung PC Studio**

Samsung mobile phones are compatible with the Samsung PC Studio program, which allows you to conveniently access and manage files and data on your mobile phone via a PC. If your mobile phone is shipped with this program, install it on your PC by inserting the supplied CD-ROM and following the on-screen instructions. If the CD-ROM is not supplied, you can download the Samsung PC Studio program from the Samsung website. Once the program is installed, you can copy files from your PC to your mobile phone and vice versa.

To use the program with your mobile phone,

- *1* In Idle mode, access Menu mode and open the setting menu.
- 2 Select the PC connection menu.
- *3* Select the Samsung PC Studio option.
- *4* Connect your mobile phone to your PC with a PC data cable.
	- If a PC data cable is not supplied with your phone, you can buy one from your local Samsung dealer.
- *5* Launch the Samsung PC Studio program and use various features of the program.

For more information about Samsung PC Studio, refer to the program help.

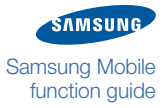

#### *»* **USB connections Example 6 and Security Mobile**

### **Windows Media Player**

Some Samsung mobile phones can be connected with Windows Media Player to synchronise music files. To copy music files between the program and your mobile phone,

- *1* In Idle mode, access Menu mode and open the setting menu.
- 2 Select the PC connection menu.
- *3* Select the media player option.
- *4* Press the Power/Menu exit key to return to Idle mode.
- *5* Connect your mobile phone to your PC with a PC data cable.

 $\mathbb{Z}$  If a PC data cable is not supplied with your phone, you can buy one from your local Samsung dealer.

- *6* Launch Windows Media Player.
- *7* Edit or enter your phone's name in the pop-up window (if necessary).
- *8* On the sync tab in Windows Media Player, select and drag music files to the sync list.
- *9* Start synchronisation.

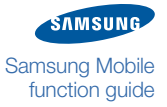

#### *» USB connections* function guide

#### **Mass storage**

Once connected to a PC, you can use your mobile phone as a mass storage device. This connection type allows you to easily drag and drop files from one location to another, just as you would with a USB drive or other mass storage device connected to your computer. In some phone models, you may need insert a memory card into your phone for the mass storage connection. To connect your mobile phone as a mass storage device,

- *1* In Idle mode, access Menu mode and open the setting menu.
- 2 Select the PC connection menu.
- *3* Select the mass storage option.
- *4* Press the Power/Menu exit key to return to Idle mode.
- *5* Connect your mobile phone to your PC with a PC data cable.
	- If a PC data cable is not supplied with your phone, you can buy one from your local Samsung dealer.
- *6* Manage your files as you would with a connected mass storage device.

# Voice recorder **Samsung Mobile**

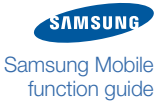

The voice recorder application allows you to record short audio clips. You can use the Voice recorder to create reminders for important information, store a quote from a presenter, or capture a greeting from a loved one. Depending on your phone model and your situation, you can adjust the Voice recorder settings to limit the length of your audio clips to fit a multimedia message or a certain period of time.

### **Record a voice memo**

When recording voice memos, be aware of background noise that may make your memo difficult to hear. It is best to record voice memos in a quiet location and speak clearly and directly into the built-in microphone. To record a voice memo,

- *1* In Idle mode, access Menu mode and open the application menu.
- 2 Select the voice recorder.
- *3* Press the Confirm key to begin the recording.
- *4* Speak your memo into the built-in microphone.
- *5* When you are finished, press the Navigation key down or the appropriate softkey to stop the recording. Your voice memo will be saved automatically.
- *6* To record another voice memo, press the Navigation up key or the appropiate softkey and repeat from step 3 above.

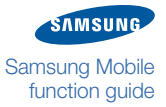

#### *»* Voice recorder **function** guide

#### **Play a voice memo**

To play a voice memo,

- *1* In Idle mode, access Menu mode and open the application menu.
- 2 Select the voice recorder.
- *3* Access the options and select the option to go to the voice clip folder.
- *4* Select a voice clip to begin playback.
- *5* Control playback using the following keys:
	- Press the Confirm key to pause or resume playback.
	- Press the Navigatin key left or right to scan backward or forward, or skip backward or forward (press and hold)
	- Skipping backward or forward may be unavailable depending on your phone model.
	- Press the Volume key to adjust the volume level.

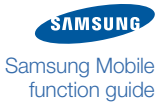

#### *»* Voice recorder **function** guide

### **Voice recorder options**

While using the voice recorder, you can access the following options. Options will vary depending on the current action you are performing with the voice recorder.

- Bluetooth visibility: enable the selected clip or multiple clips to be visible to other devices when connected via a Bluetooth wireless connection
- Copy to memory card: copy the selected voice clip to the memory card (available when a memory card is inserted)
- Delete: delete the selected voice clip, multiple voice clips, or all voice clips
- Details: view details of the voice clip
- List: view a list of saved voice clips
- Move to: move the selected voice clip to another list or to the memory card (available when a memory card is inserted)
- My voice clips: access a list of saved voice clips
- Play: play the selected voice clip
- Protection on/Protection off: protect a voice clip to prevent accidental deletion or unprotect the voice clip
- Record: record a new voice clip
- Rename: rename the file
- Send via: send the selected clip via a multimedia message or Bluetooth wireless connection (refer to [Messages](#page-55-0) or [Bluetooth](#page-7-0))
- Set as: use the selected voice clip as your call ringtone or a caller ringtone for a contact
- Settings: customise the voice recorder settings

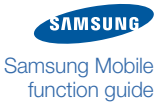

# World clock samsung Mobile Samsung Mobile Samsung Mobile

The world clock application allows you to keep up with other time zones around the world. This application helps you conveniently determine the current time in important locations, such as those where relatives or business associates live and work. Depending on your phone model, you may be able to create and monitor multiple world clocks and you may even be able to add an additional time display to your phone's idle screen.

### **Create world clocks**

When creating world clocks, be aware of time differences due to summer time in some countries. To create world clock,

- *1* In Idle mode, access Menu mode and open the organiser menu.
- *2* Access the world clock.
- *3* Access the world clock options.
- *4* Select the option for adding a new world clock.
- *5* Scroll left or right to the appropriate time zone.
- *6* If necessary, select the option for summer time.
- *7* Save the world clock.
- *8* To create more world clocks, repeat from stop 4 above.

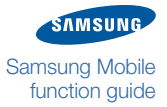

#### » World clock

### **World clock options**

While working with world clocks, you can access the following options:

- Add: add a new world clock
- Delete: delete the current world clock from the list
- Edit: edit the current world clock
- Set as second clock: set the current world clock as the second clock. If you set to display the dual clock in the idle screen, this world clock will be displayed with the home clock

# Troubleshooting Samsung Mobile

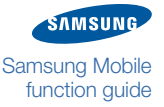

If you have trouble using your mobile phone, try the following tips to solve the problem before you contact Samsung support or your mobile phone dealer. Additional help topics can be found in the [Frequently asked questions \(FAQs\)](#page-112-0) section.

### **Responding to error messages**

While using your phone, the following messages may appear.

These messages may vary slightly depending by phone model.

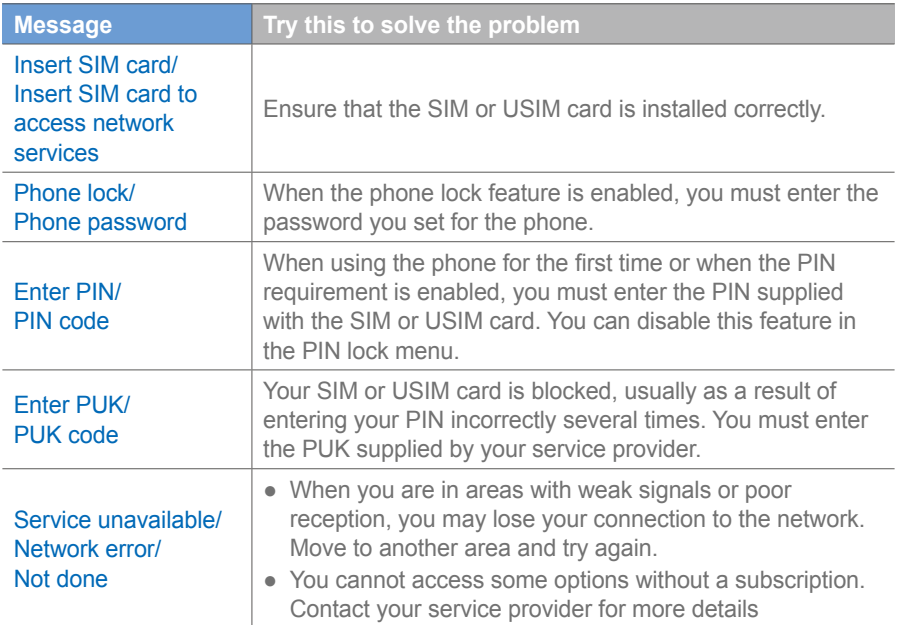
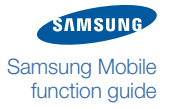

### *»* **Troubleshooting** *notating* function guide

# **The phone is frozen or unresponsive**

If your phone is frozen or unresponsive, try the following:

- Restart your phone by pressing and holding the power key until the phone turns off and then pressing the power key again to turn on the phone.
- If restarting your phone does not solve the problem, turn off the phone again, remove and replace the battery, and turn on the phone.

# **The touchscreen responds slowly or improperly**

If your phone has a touchscreen and the touchscreen is not responding properly, try the following:

- Remove any protective covers from the touchscreen. Protective covers may prevent the phone from recognising your inputs and are not recommended for touchscreen phones.
- Depending on the type of touchscreen on your phone, only certain inputs may be recognised. Try touching an icon with your fingertip, your fingernail, or the stylus (if provided). Use the method that works best with your phone (refer to your user manual for more details).
- Ensure that your hands are clean and dry when touching the touchscreen.
- Do not use foreign objects, such as pens or pencils to tap the touchscreen.
- Restart your phone to clear any temporary software bugs.
- Ensure that your phone software is upgraded to the latest version (visit www.samsung.com to check for sofware upgrades).
- If the touchscreen is scratched or damaged, take it to your local Samsung Service Centre.

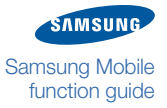

### *»* **Troubleshooting** *now tunction guide*

# **Calls are being dropped**

When you are in areas with weak signals or poor reception, you may lose your connection to the network. Move to another area and try again.

### **Outgoing calls not connected**

If you enter a number, but the call is not dialled, try the following:

- Ensure that you have pressed the Dial key.
- Ensure that you have accessed the correct cellular network.
- Ensure that the phone is not in Offline mode.
- Ensure that you have not set call barring for the phone number you are dialling.

### **Incoming calls not connected**

If a caller reports that calls are not coming through to your phone, try the following:

- Ensure that your phone is powered on.
- Ensure that you have accessed the correct cellular network.
- Ensure that the phone is not in Offline mode.
- Ensure that you have not set call barring for the incoming phone number.

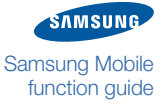

## **When dialling from contacts, the call is not connected**

If a call is not connected when dialling from the contact list, try the following:

- Ensure that the correct number is stored in the contact list.
- Re-enter and save the number, if necessary.
- Ensure that you have not set call barring for the contact's phone number.

# **Others cannot hear you speaking on a call**

If others report that they cannot hear you speaking on a call, try the following:

- Ensure that you are not covering the built-in microphone.
- Ensure that the microphone is close to your mouth.
- If using a headset, ensure that it is properly connected.

# **The phone beeps and the battery icon flashes**

If your phone beeps and the battery icon flashes, your battery is low. Recharge or replace the battery to continue using the phone.

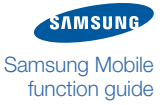

# **The battery does not charge properly or the phone turns off**

If your battery is not receiving a charge or the phone repeatedly turns off even after you have charged the battery, try the following:

- The battery terminals may be dirty. Wipe both gold-coloured contacts with a clean, soft cloth and try charging the battery again.
- If the battery will no longer charge completely, properly dispose of the old battery and replace it with a new battery (refer to your local ordinances for proper disposal instructions).

# **Audio quality is poor**

If the audio quality of your call is poor, try the following:

- Ensure that you are not blocking the phone's internal antenna.
- When you are in areas with weak signals or poor reception, you may lose your connection to the network. Move to another area and try again.

# **Your phone is hot to the touch**

When you use several applications at once or use applications on your phone for an extended period of time, your phone requires more power and may feel hot to the touch. This is normal and should affect your phone's lifespan or performance.

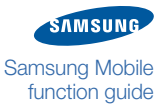

# Frequently asked Samsung Mobile questions (FAQs)

This section includes additional general tips and suggestions for using your Samsung mobile phone. Refer to your user manual for more information about your phone's specific features and applications.

# **Phone FAQs**

#### **Where can I find a user manual for my phone?**

Your Samsung mobile phone is shipped with a user manual. If you wish to view or download the user manual online, visit the Samsung website (samsungmobile. com) and click the Support and Software & Manuals links to locate the manual for your phone model.

#### **How do I activate Silent mode (vibrate mode)?**

The common shortcut for accessing Silent mode is to press and hold the # key for approximately one second. To exit Silent mode, repeat this step.

#### **What do I do if I forgot my phone password?**

If you have forgotten your phone's password, you must return your phone to a Samsung Service Centre to have it unlocked.

#### **How do I change the display language?**

To change the display language, access the settings menu and select the option for phone settings and change the language option. For more information, refer to [Phone setting](#page-85-0)s.

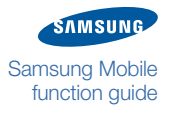

### **» Frequently asked questions (FAQs)** function guide

#### **Why does my battery lose its charge so quickly?**

Your phone may consume power quickly if you frequently run multiple applications, leave applications running in the background (such as the Bluetooth wireless feature), or use power-hungry settings, such as the brightest backlight setting. To reduce the amount of power consumed by your phone, try the following:

- When not using your phone, press the lock key to put the phone in Sleep mode.
- Close unnecessary applications.
- Disable the Bluetooth wireless feature when it is not in use.
- Choose a shorter backlight time (see [Display and light](#page-84-0)).
- Reduce the backlight brightness (see [Display and light](#page-84-0)).

#### **How do I back up my data?**

Depending on your phone, you may be able to use Samsung applications, such as Samsung PC Studio to manage and back up your mobile data to a PC or you may be able to connect your phone to a PC and copy files to a PC manually. Refer to [USB connections](#page-99-0).

#### **How do I change the wallpaper or background image?**

Most Samsung mobile phones include numerous wallpapers that you can use to customise the way your display appears. You can also use your photos and images as the background for the idle screen in most cases. To change the wallpaper or background image, refer to [Display and light](#page-84-0).

#### **How do I send a message to a group of contacts?**

To send a message to a group of contacts, you must first create a contact group (refer to Create a group). Once your group is created, you can choose the group while addressing your message (refer to [Messages](#page-55-0)).

#### **How do I check call timers?**

To view the duration of your calls, access the Call log menu and then the Call log options. From the Call log options, select the Call time option (refer to [Call log](#page-21-0)  [options](#page-21-0)).

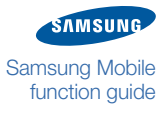

# **Multimedia application FAQs**

#### **Why do I get error messages when launching the camera?**

Your Samsung mobile phone must have sufficient avaialble memory and battery power to operate the camera application. If you receive error messages when launching the camera, try the following:

- Charge the battery or replace it with a battery that is fully charged.
- Free some memory by transferring files to a PC or deleting files from your phone.
- Restart the phone.

If you are still having trouble with the camera application after trying these tips, contact a Samsung Service Centre.

#### **Why do I get error messages when launching the FM radio?**

The FM radio application on your Samsung mobile phone uses the headset cable as an antenna. Without a headset connected, the FM radio will be unable to receive radio stations. To use the FM radio, first ensure that the headset is properly connected. Next, scan for and save the available radio stations (refer to [FM radio options](#page-41-0)).

If you still cannot use the FM radio after performing these steps, try accessing your desired station with another radio receiver. If you can hear the station with another receiver, your phone may require service. Contact a Samsung Service Centre.

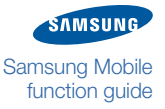

### *»* **Frequently asked questions (FAQs)** function guide

#### **Why do I get error messages when opening music files?**

Some music files may not play on your Samsung mobile phone for a variety of reasons. If you receive error messages when opening music files on your phone, try the following:

- Free some memory by transferring files to a PC or deleting files from your phone.
- Ensure that the music file is not Digital Rights Management (DRM) protected. If the file is DRM-protected, ensure that you have the appropriate license or key to play the file.
- Ensure that your phone supports the file type.

#### **How do I play several music files in order?**

To choose the order of several music files, you must create a playlist (refer to [Create a playlist](#page-69-0)).

#### **How do I set a music file as my ringtone?**

Some Samsung mobile phones will allow you to use an MP3 file as a ringtone. To determine if your phone supports this capability, refer to your user manual.

To set an MP3 file as a ringtone, you can customise one of the pre-defined phone profiles (refer to [Phone profile](#page-82-0)s).

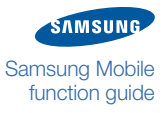

### **» Frequently asked questions (FAQs)** function guide

# **Connectivity FAQs**

#### **How do I change the Bluetooth name for my device?**

You can change the name that is shown to connected Bluetooth devices by customising the Bluetooth options (refer to [Bluetooth options](#page-10-0)).

#### **Why can't I locate another Bluetooth device?**

If you cannot locate another Bluetooth device, try the following:

- Ensure that the Bluetooth wireless feature is activated on your phone.
- Ensure that the Bluetooth wireless featurs is activated on the device you wish to connect to, if necessary.
- Ensure that your phone and the other Bluetooth device are with the maximum Bluetooth range (10 metres/30 feet).

If the tips above do not solve the problem, contact a Samsung Service Centre.

#### **Why won't my data cable work?**

If your device supports connection to a PC via a data cable and you are experiencing trouble setting up the connection between your phone and the PC, try the following:

- Ensure that the cable you are using is compatible with your phone.
- Ensure that you have the proper drivers installed and updated on your PC.

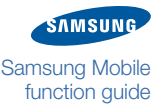

# Safety and usage Samsung Mobile Samsung Mobile information

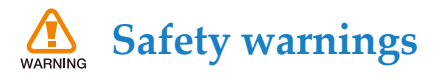

#### **Keep your phone away from small children and pets**

Keep your phone and all accessories out of the reach of small children or animals. Small parts may cause choking or serious injury if swallowed.

#### **Protect your hearing**

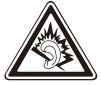

Excessive exposure to sound at high volumes can cause hearing damage. Always turn the volume down before plugging the earphones into an audio source and use only the minimum volume setting necessary to hear your conversation or music.

#### **Install mobile phones and equipment with caution**

Ensure that any mobile phones or related equipment installed in your vehicle are securely mounted. Avoid placing your phone and accessories near or in an air bag deployment area. Improperly installed wireless equipment can cause serious injury when air bags inflate rapidly.

#### **Handle and dispose of batteries and chargers with care**

- Use only Samsung-approved batteries and chargers specifically designed for your phone. Incompatible batteries and chargers can cause serious injuries or damage to your phone.
- Never dispose of batteries or phones in a fire. Follow all local regulations when disposing of used batteries or phones.
- Never place batteries or phones on or in heating devices, such as microwave ovens, stoves, or radiators. Batteries may explode when overheated.
- Never crush or puncture the battery. Avoid exposing the battery to high external pressure, which can lead to an internal short circuit and overheating.

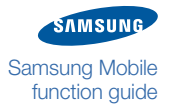

#### **Avoid interference with pacemakers**

Maintain a minimum of 15 cm (6 inches) between mobile phones and pacemakers to avoid potential interference, as recommended by manufacturers and the independent research group, Wireless Technology Research.

If you have any reason to suspect that your phone is interfering with a pacemaker or other medical device, turn off the phone immediately and contact the manufacturer of the pacemaker or medical device for guidance.

#### **Turn off the phone in potentially explosive environments**

Do not use your phone at refuelling points (service stations) or near fuels or chemicals. Turn off your phone whenever directed by warning signs or instructions. Your phone could cause explosions or fire in and around fuel or chemical storage and transfer areas or blasting areas. Do not store or carry flammable liquids, gases, or explosive materials in the same compartment as the phone, its parts, or accessories.

#### **Reduce the risk of repetitive motion injuries**

While using your phone, hold the phone with a relaxed grip, press the keys lightly, use special features that reduce the number of keys you have to press (such as templates and predictive text), and take frequent breaks.

#### **Do not use the phone if the screen is cracked or broken**

Broken glass or acrylic could cause injury to your hand and face. Bring the phone to a Samsung service centre to replace the screen. Damage caused by careless handling will void your manufacturer's warranty.

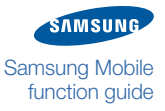

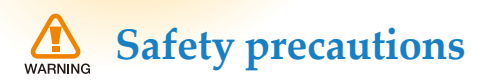

#### **Drive safely at all times**

Avoid using your phone while driving and obey all regulations that restrict the use of mobile phones while driving. Use hands-free accessories to increase your safety when possible.

#### **Follow all safety warnings and regulations**

Comply with any regulations that restrict the use of a mobile phone in a certain area.

#### **Use only Samsung-approved accessories**

Using incompatible accessories may damage your phone or cause injury.

#### **Turn off the phone near medical equipment**

Your phone can interfere with medical equipment in hospitals or health care facilities. Follow all regulations, posted warnings, and directions from medical personnel.

#### **Turn off the phone or disable the wireless functions when in an aircraft**

Your phone can cause interference with aircraft equipment. Follow all airline regulations and turn off your phone or switch to a mode that disables the wireless functions when directed by airline personnel.

#### **Protect the phone and batteries from damage**

- Avoid exposing your phone and batteries to very cold or very hot temperatures (below 0° C/32° F or above 45° C/113° F).
- Extreme temperatures can cause the deformation of the phone and reduce the charging capacity and life of your phone and batteries.

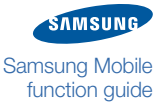

### **» Safety and usage information** function function guide

- Prevent batteries from contacting metal objects, as this can create a connection between the + and - terminals of your batteries and lead to temporary or permanent battery damage.
- Never use a damaged charger or battery.

#### **Handle your phone carefully and sensibly**

- Do not disassemble your phone due to a risk of electric shock.
- Do not allow your phone to get wet—liquids can cause serious damage and will change the colour of the label that indicates water damage inside the phone. Do not handle your phone with wet hands. Water damage to your phone can void your manufacturer's warranty.
- Avoid using or storing your phone in dusty, dirty areas to prevent damage to moving parts.
- Your phone is a complex electronic device—protect it from impacts and rough handling to avoid serious damage.
- Do not paint your phone, as paint can clog moving parts and prevent proper operation.
- If your phone has a camera flash or light, avoid using it close to the eyes of children or animals.
- Your phone may be damaged by exposure to magnetic fields. Do not use carrying cases or accessories with magnetic closures or allow your phone to come in contact with magnetic fields for extended periods of time.

#### **Avoid interference with other electronic devices**

Your phone emits radio frequency (RF) signals that may interfere with unshielded or improperly shielded electronic equipment, such as pacemakers, hearing aids, medical devices, and other electronic devices in homes or vehicles. Consult the manufacturers of your electronic devices to solve any interference problems you experience.

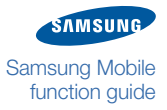

# N **Important usage information**

#### **Use your phone in the normal position**

Avoid contact with your phone's internal antenna.

#### **Allow only qualified personnel to service your phone**

Allowing unqualified personnel to service your phone may result in damage to your phone and will void your manufacturer's warranty.

#### **Ensure maximum battery and charger life**

- Avoid charging batteries for more than a week, as overcharging may shorten battery life.
- Over time, unused batteries will discharge and must be recharged before use.
- Disconnect chargers from power sources when not in use.
- Use batteries only for their intended purpose.

#### **Handle SIM cards or memory cards with care**

- Do not remove a card while the phone is transferring or accessing information, as this could result in loss of data and/or damage to the card or phone.
- Protect cards from strong shocks, static electricity, and electrical noise from other devices.
- Frequent writing and erasing will shorten the life span of memory cards.
- Do not touch gold-coloured contacts or terminals with your fingers or metal objects. If dirty, wipe the card with a soft cloth.

#### **Ensure access to emergency services**

Emergency calls from your phone may not be possible in some areas or circumstances. Before travelling in remote or undeveloped areas, plan an alternate method of contacting emergency services personnel.

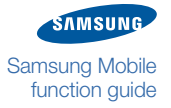

#### **Disclaimer**

Some content and services accessible through this device belong to third parties and are protected by copyright, patent, trademark and/or other intellectual property laws. Such content and services are provided solely for your personal noncommercial use. You may not use any content or services in a manner that has not been authorised by the content owner or service provider. Without limiting the foregoing, unless expressly authorised by the applicable content owner or service provider, you may not modify, copy, republish, upload, post, transmit, translate, sell, create derivative works, exploit, or distribute in any manner or medium any content or services displayed through this device.

"THIRD PARTY CONTENT AND SERVICES ARE PROVIDED "AS IS." SAMSUNG DOES NOT WARRANT CONTENT OR SERVICES SO PROVIDED, EITHER EXPRESSLY OR IMPLIEDLY, FOR ANY PURPOSE. SAMSUNG EXPRESSLY DISCLAIMS ANY IMPLIED WARRANTIES, INCLUDING BUT NOT LIMITED TO, WARRANTIES OF MERCHANTABILITY OR FITNESS FOR A PARTICULAR PURPOSE. SAMSUNG DOES NOT GUARANTEE THE ACCURACY, VALIDITY, TIMELINESS, LEGALITY, OR COMPLETENESS OF ANY CONTENT OR SERVICE MADE AVAILABLE THROUGH THIS DEVICE AND UNDER NO CIRCUMSTANCES, INCLUDING NEGLIGENCE, SHALL SAMSUNG BE LIABLE, WHETHER IN CONTRACT OR TORT, FOR ANY DIRECT, INDIRECT, INCIDENTAL, SPECIAL OR CONSEQUENTIAL DAMAGES, ATTORNEY FEES, EXPENSES, OR ANY OTHER DAMAGES ARISING OUT OF, OR IN CONNECTION WITH, ANY INFORMATION CONTAINED IN, OR AS A RESULT OF THE USE OF ANY CONTENT OR SERVICE BY YOU OR ANY THIRD PARTY, EVEN IF ADVISED OF THE POSSIBILITY OF SUCH DAMAGES."

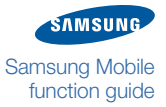

Third party services may be terminated or interrupted at any time, and Samsung makes no representation or warranty that any content or service will remain available for any period of time. Content and services are transmitted by third parties by means of networks and transmission facilities over which Samsung has no control. Without limiting the generality of this disclaimer, Samsung expressly disclaims any responsibility or liability for any interruption or suspension of any content or service made available through this device.

Samsung is neither responsible nor liable for customer service related to the content and services. Any question or request for service relating to the content or services should be made directly to the respective content and service providers.

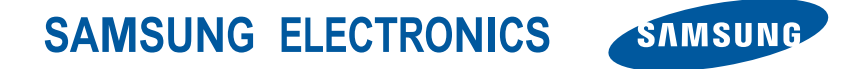

World Wide Web http://www.samsungmobile.com English. 10/2009. Rev. 1.0